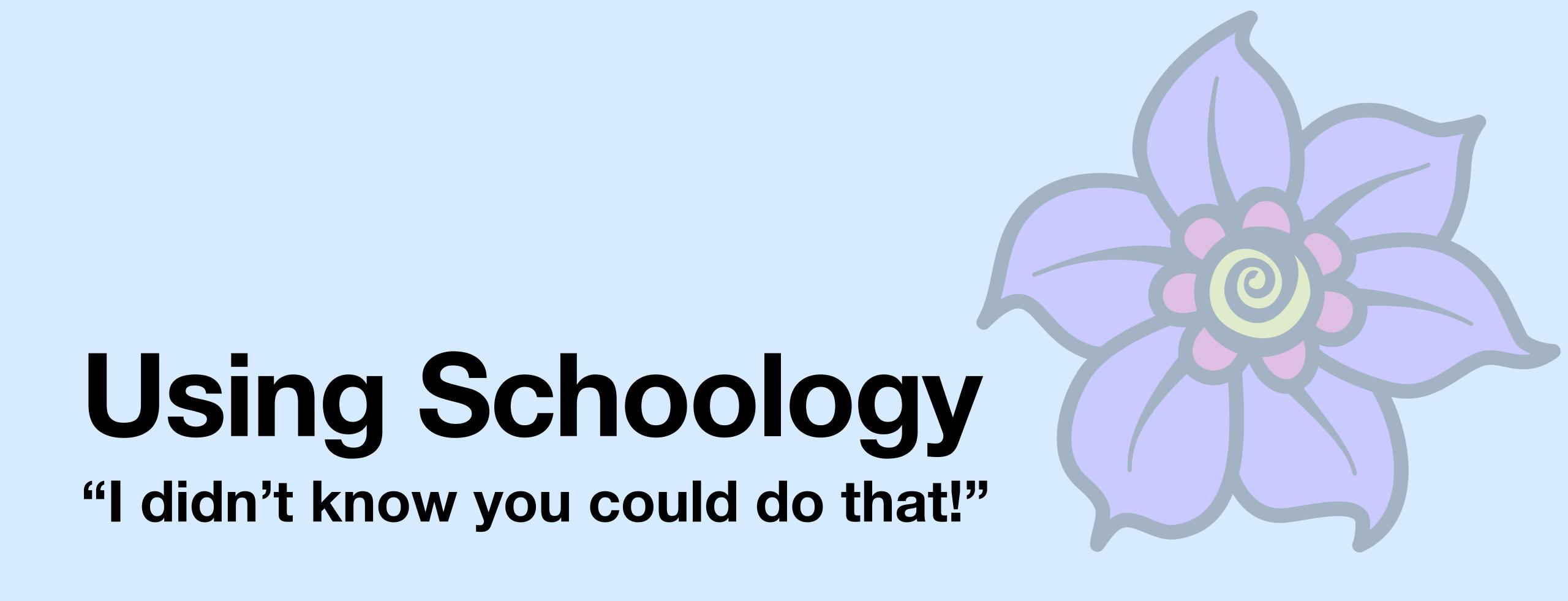

Michelle Bloom-Scheff - Voces Spring Conference - March 2021

- **Members**
- Grade setup
- **Gradebook**
- **Materials**
- **Resources**
- **Calendar**
- Special types of assignments

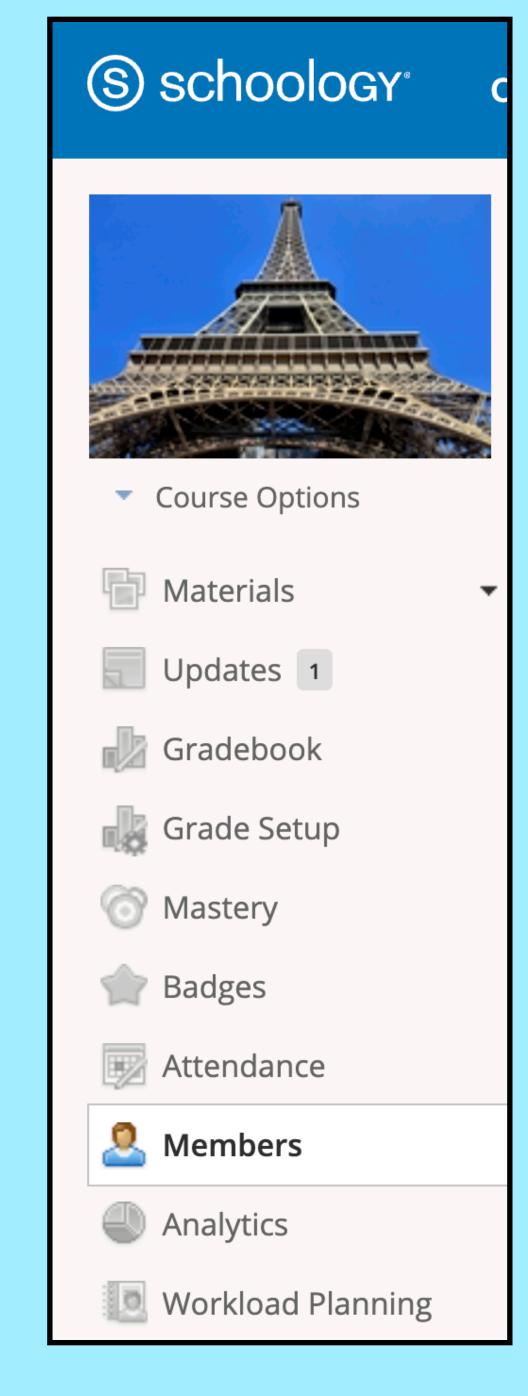

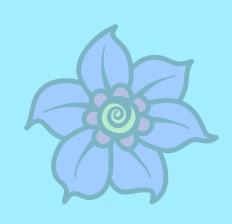

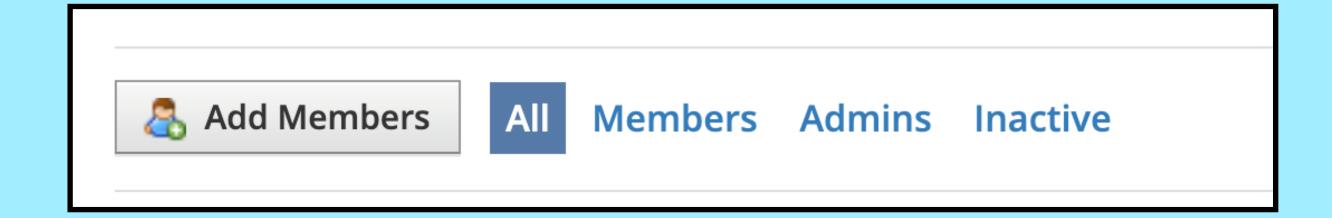

#### Add members

- you don't have to type the entire name
- choose the least common part of their names
- All occurrences of this letter combination will appear, including the end of one name and the beginning of the next

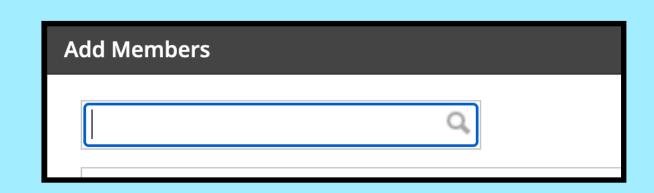

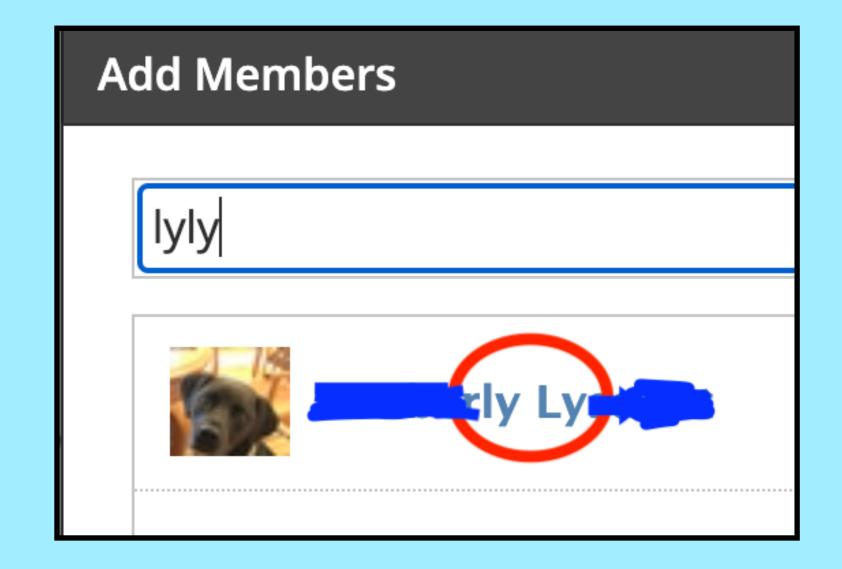

#### Add admins

- In the settings next to a member's name, choose "Make admin"
- To control what admins can see/do, choose
   "Set section-level role"
- Useful for classroom aides to have access to your course, but not be able to edit/delete anything
- Useful for teachers who collaborate: can add to each other's courses; at the beginning of the year, it is a useful way to share created grade scales

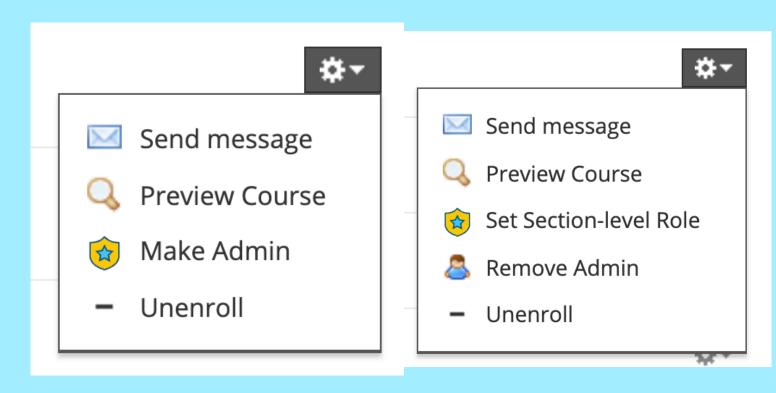

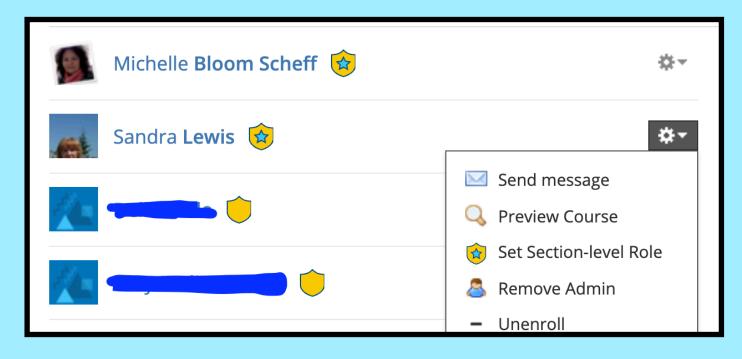

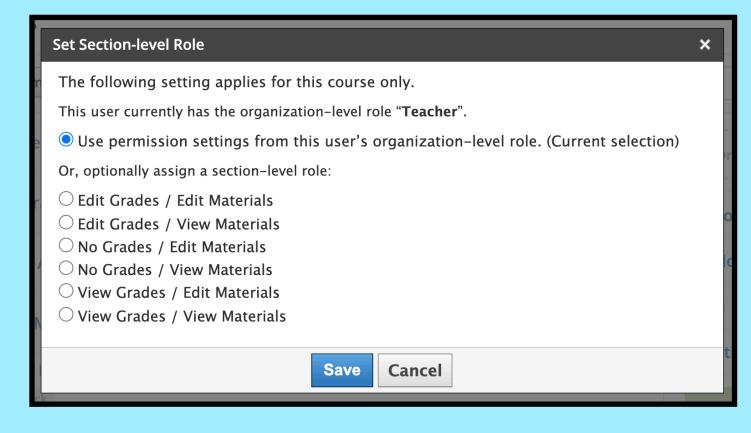

#### Create grading groups

- After adding members, click on "Organize members into Grading Groups" and add grading group
- Name the group, check off the names of students in that group (boxes are green), and create grading group
- I enter all my students in a grade level into the same Schoology course and create their class groupings as grading groups
- Handy trick: if you are creating classes as groups, add the students in one class only at first and create the grading group (eg. F block) with all the students
- Students can belong to multiple grading groups, the labels show underneath their names

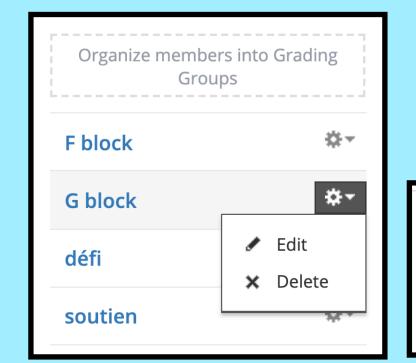

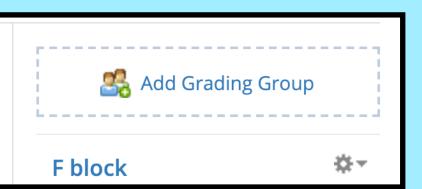

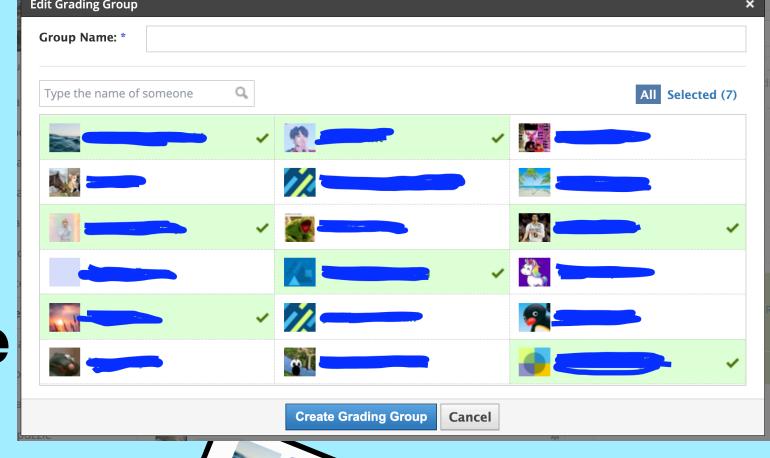

# Grade SETUD

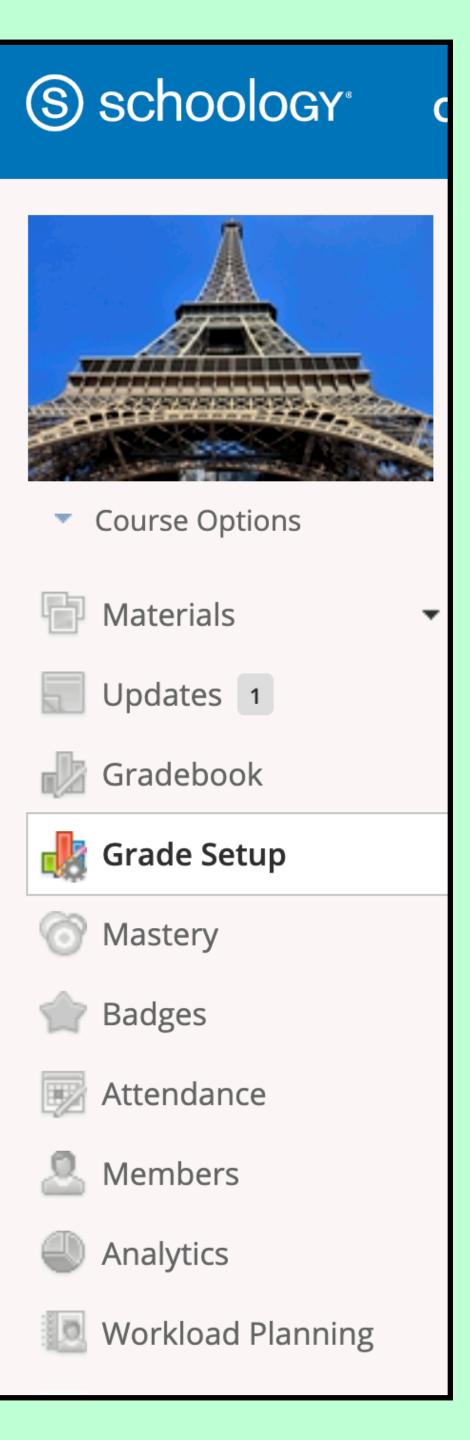

#### Categories

- can be weighted
- · can be re-ordered

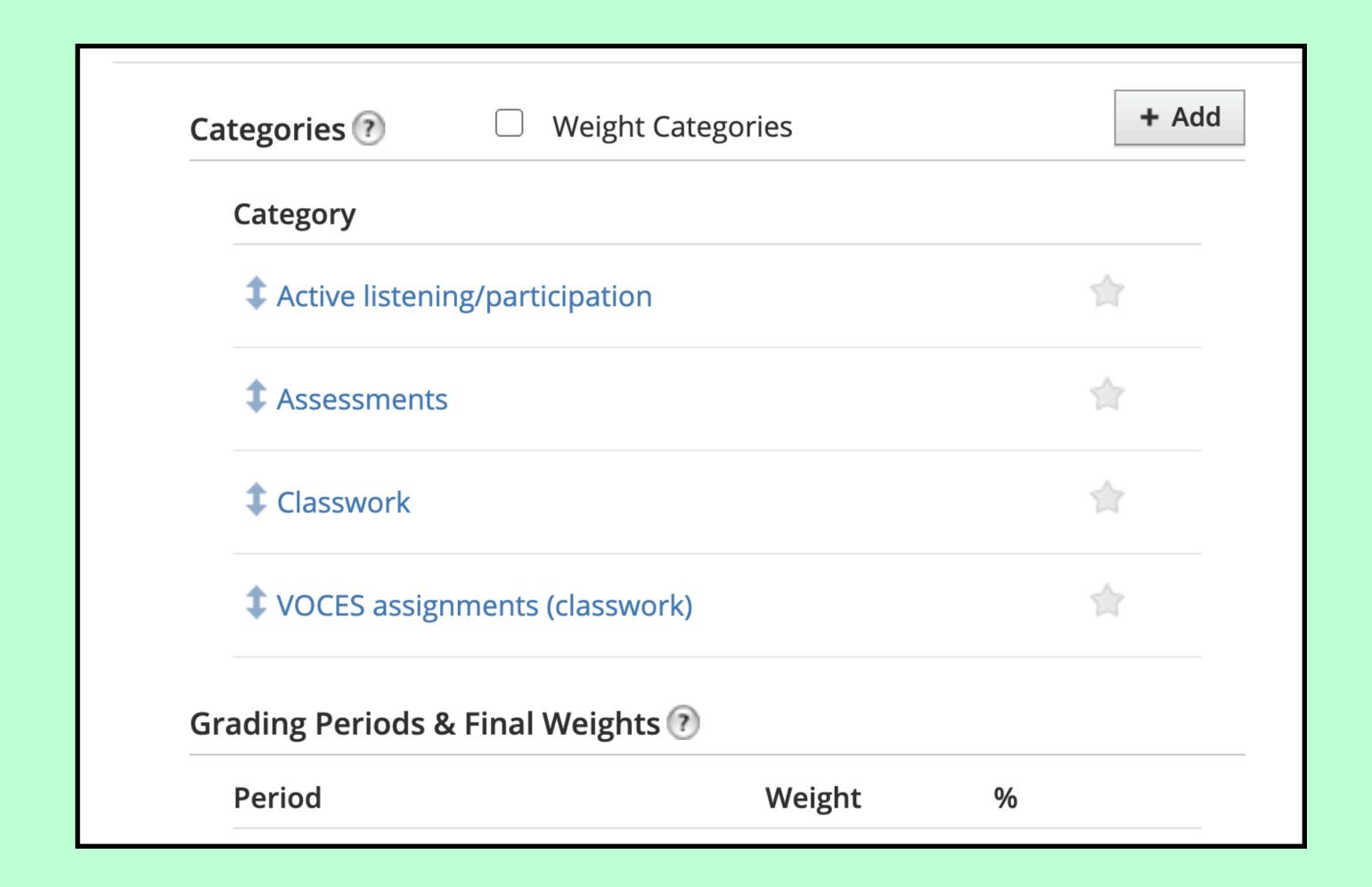

Final grade settings

 Choose gradebook scale – shows in overall grade column

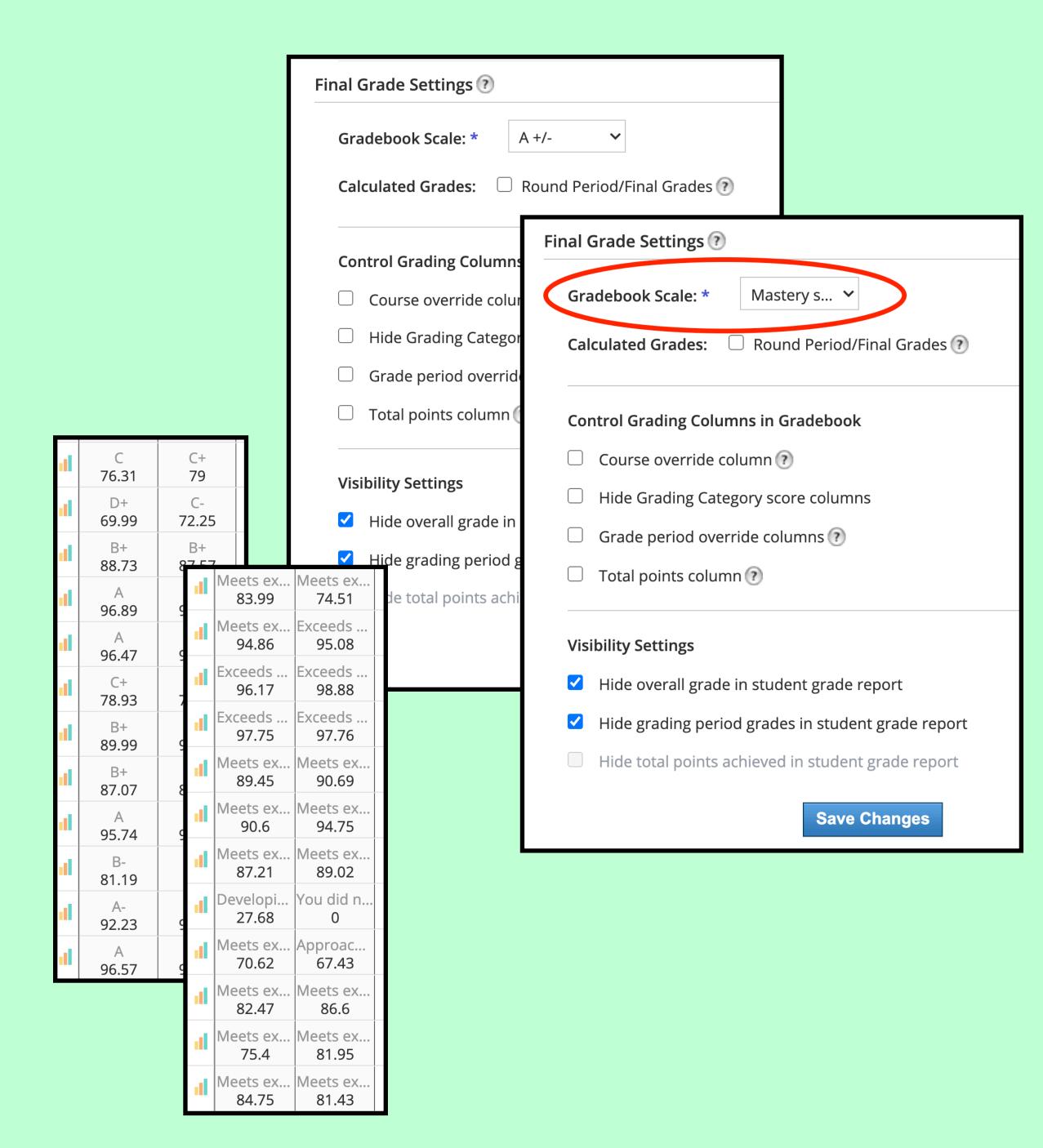

#### Visibility settings

- Choose to show / hide overall grade and/or grading period grades
- Note the settings in scales which allow you to choose what students see as a "letter grade"

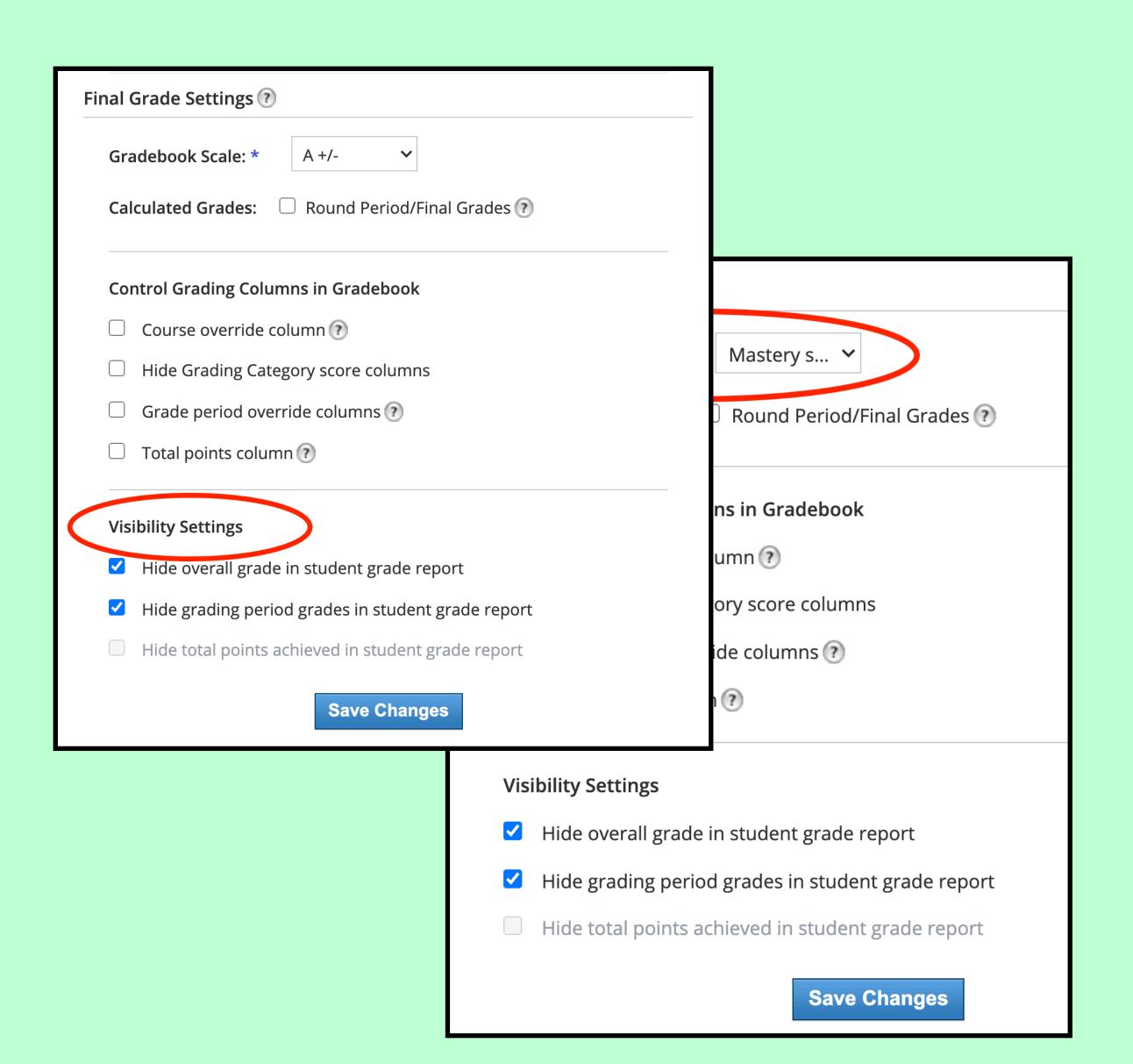

#### Scales/rubrics

- Create scales you need for different types of assignments
- Alphabetical order, put \* at beginning of most used scale
- Create for one course, then copy settings to other courses (including for other teachers who have added you as admin to their courses)

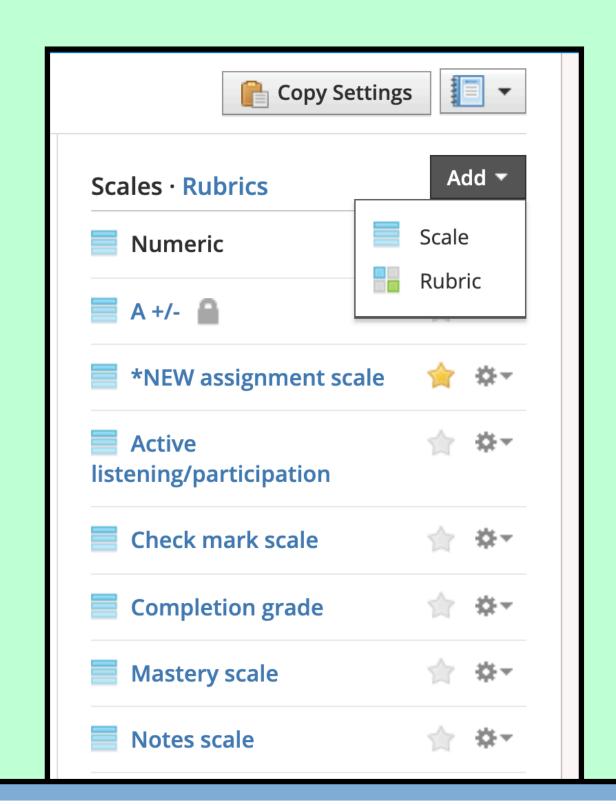

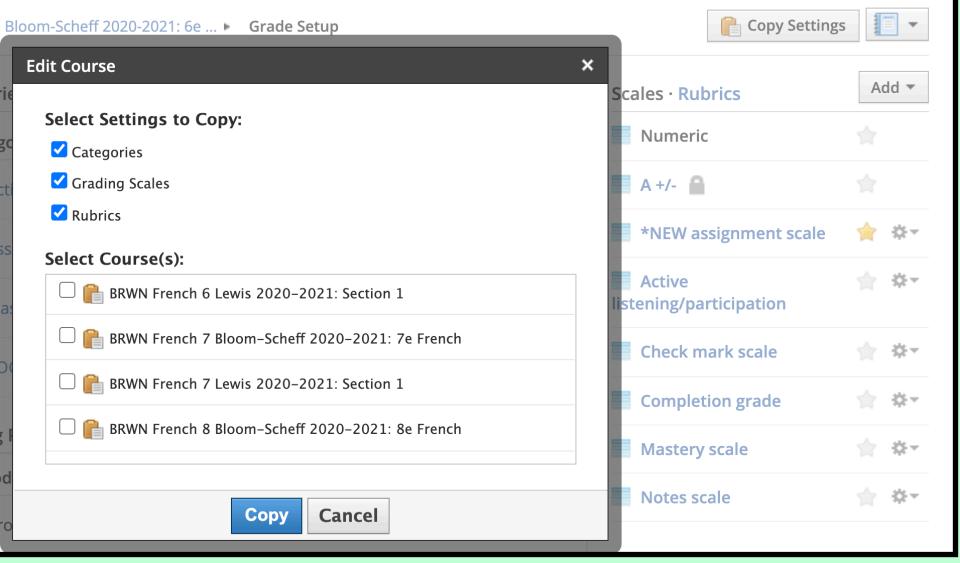

#### Scales/rubrics

- Options: replace the numeric value of the grade with a narrative comment, so that students see only the comment on their grades page
- Check the "Only show letter grade" box

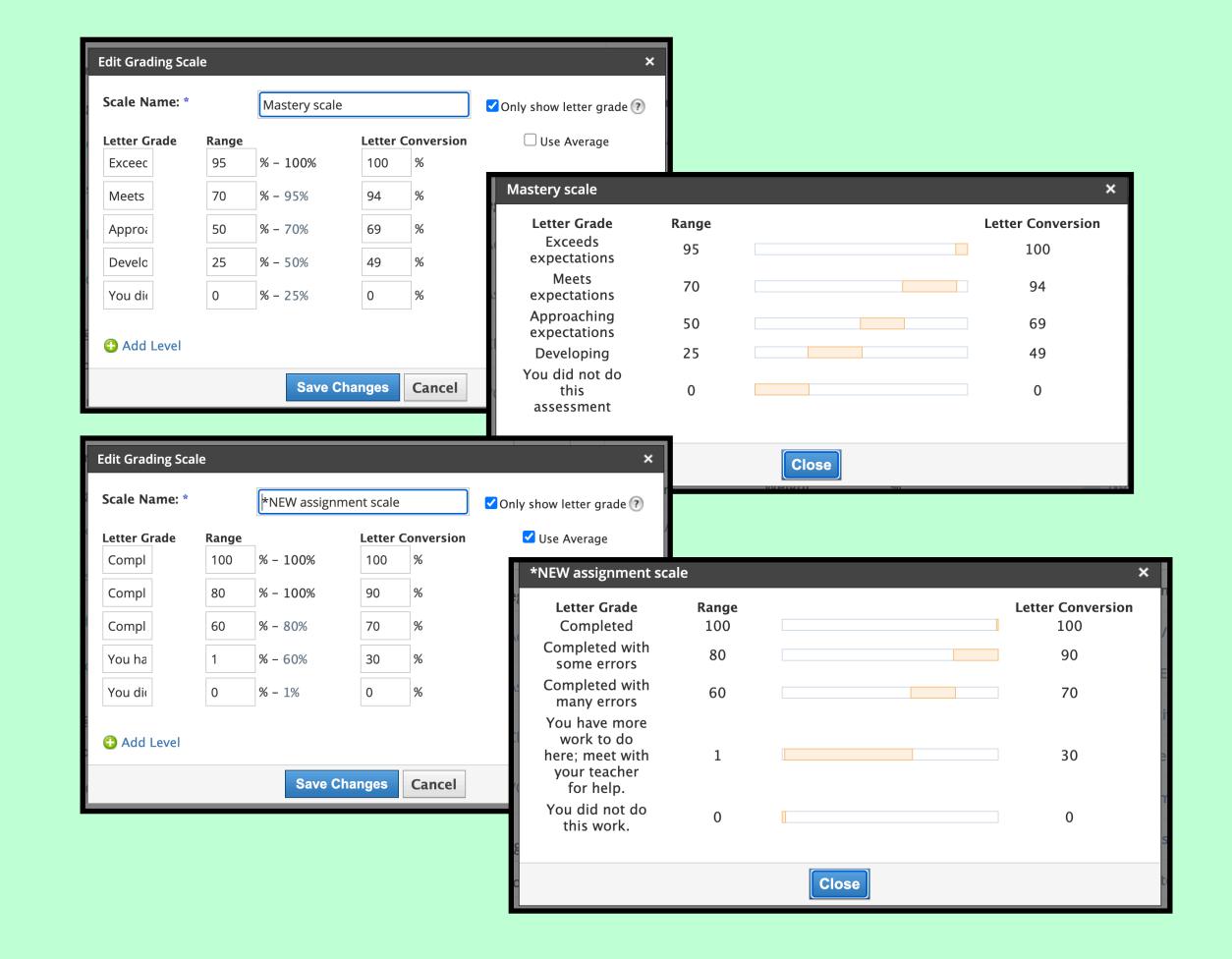

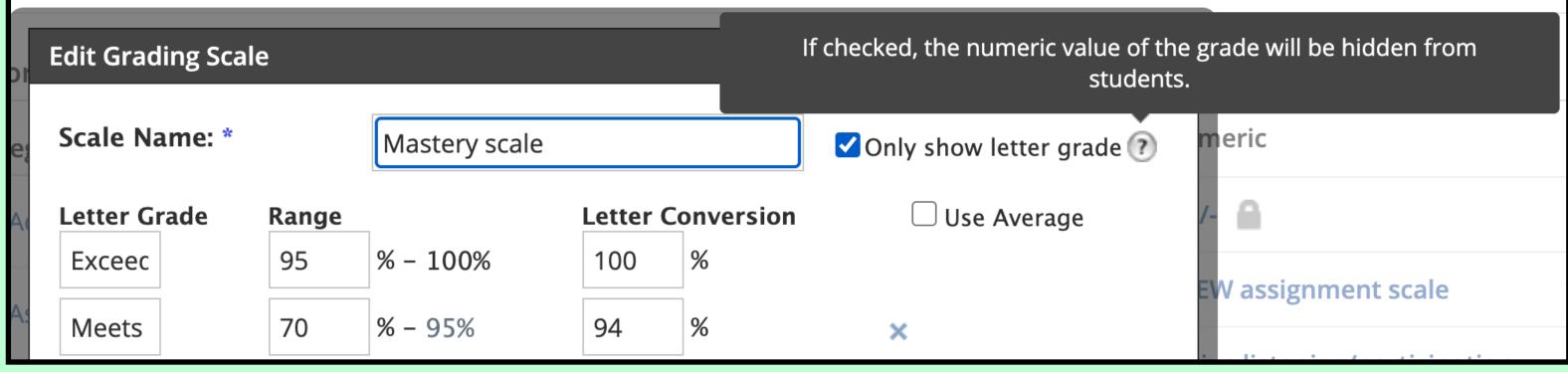

| Brown Trimester 2 2 ▼ | All Mat | erials <b>v</b> | Due Date, D    | •         | View |                |       |       | •             | •  | <b> </b> ←→ |
|-----------------------|---------|-----------------|----------------|-----------|------|----------------|-------|-------|---------------|----|-------------|
| Last Name, A-Z ▼      | OVERALL | Brown.          | Active listeni | Vocabulai | re i | 3/3 Upload a . | Compa | raiso | Vidéo : le Ja | ar | 2/23 8      |
| Lase Harrie, 7 ( Z    | Calc. % | Calc. %         | 100 PTS        | 30 PTS    | •    | 10 PTS         | 9 PTS | 0     | 14 PTS        | •  | 10          |

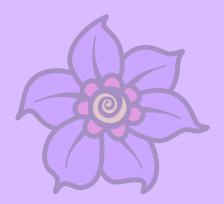

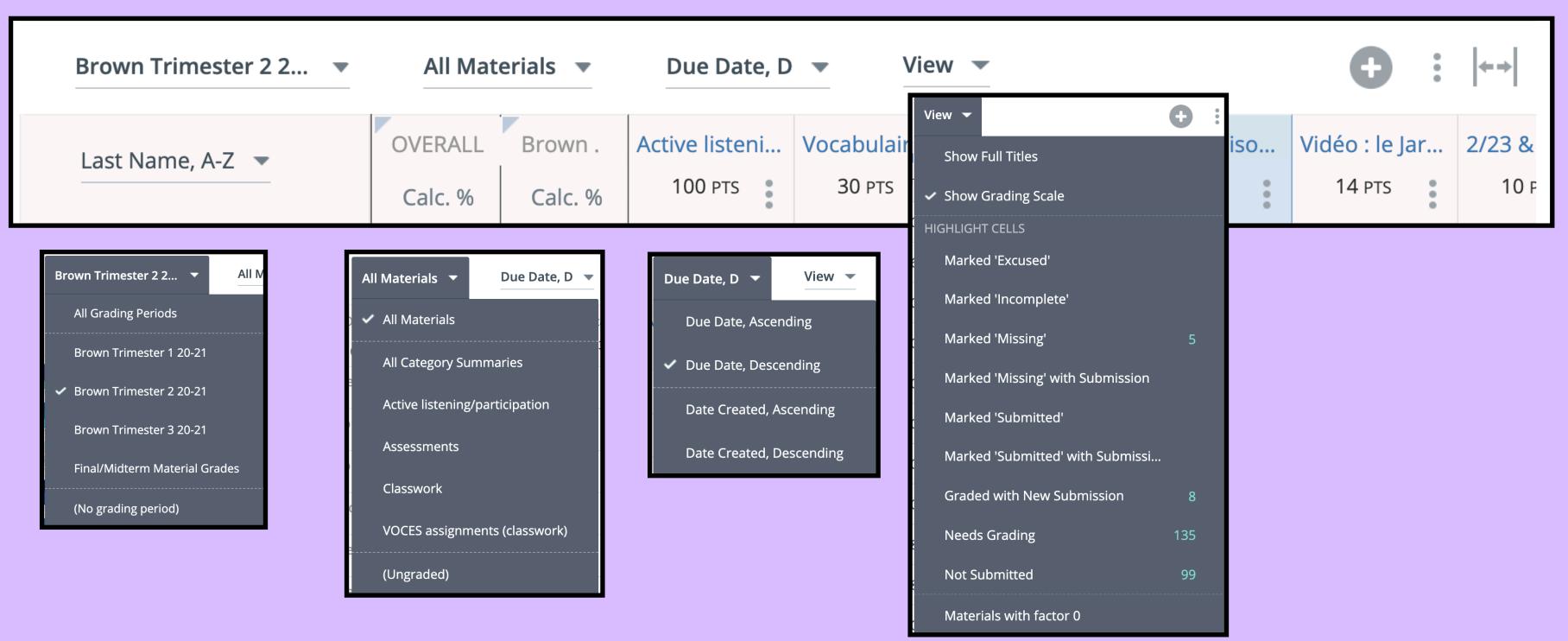

#### Arrows => drop-down menus

- Choose the term to view
- All materials: choose a category to narrow it down
- Due date: chronological order, oldest or newest first
- · View: helpful to find work marked missing, needs grading

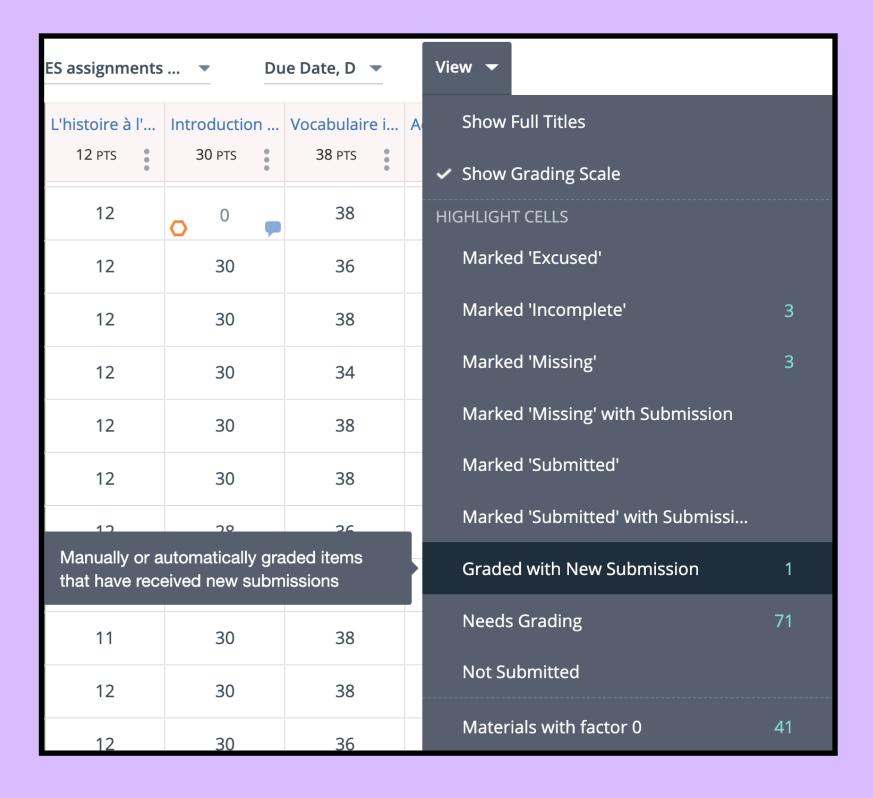

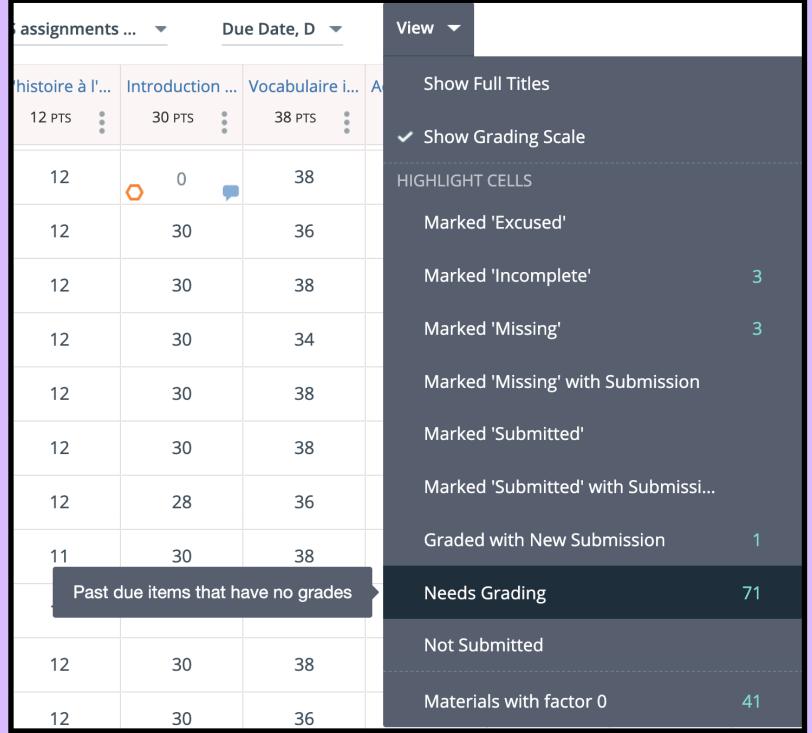

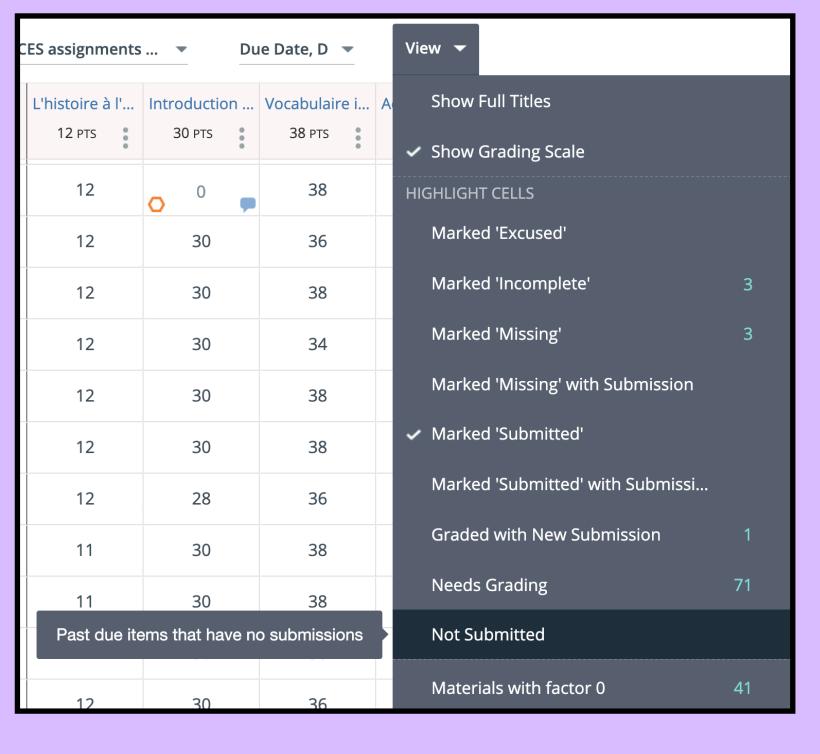

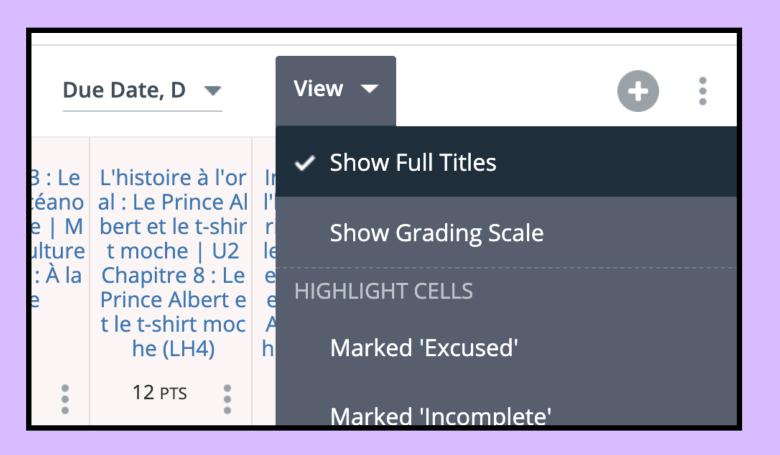

#### **Show full titles**

•Especially helpful to be able to differentiate between assignments

| ES assignments ▼ Due Date, D ▼ View ▼ |              |               |                 |              |              |      |  |  |  |
|---------------------------------------|--------------|---------------|-----------------|--------------|--------------|------|--|--|--|
| L'histoire à l'                       | Introduction | Vocabulaire i | Activité 1 : Ex | Culture : Mo | Culture : Mo | Acti |  |  |  |
| 12 PTS                                | 30 PTS       | 38 PTS        | 10 PTS          | 7 PTS        | 9 PTS        |      |  |  |  |
| 12                                    | 29           | 35            | 10              | 7            | 9            |      |  |  |  |
| 12                                    | 30           | 38            | 10              | 6            | 9            |      |  |  |  |

| ES assignments                                                                               | <b>v</b> Du                                                                                                    | e Date, D 🔻                                                                                 | View ▼                                                                                        |       | <b>+</b> :                        | <b>←→</b>   |
|----------------------------------------------------------------------------------------------|----------------------------------------------------------------------------------------------------|---------------------------------------------------------------------------------------------|-----------------------------------------------------------------------------------------------|-------|-----------------------------------|-------------|
| al : Le Prince Al<br>bert et le t-shir<br>t moche   U2<br>Chapitre 8 : Le<br>Prince Albert e | l'histoire : Le P<br>rince Albert et<br>le t-shirt moch<br>e   U2 Chapitr<br>e 8 : Le Prince<br>Albert et le t-s<br>hirt moche (LH | portant   U2 C<br>hapitre 8 : Le P<br>rince Albert et<br>le t-shirt moch<br>e (LH4)   Unité | rcice d'associa<br>tion : images e<br>t mots   U2 Ch<br>apitre 8 : Le Pri<br>nce Albert et le |       | co 1   Monaco<br>: culture   Unit | stic<br>  L |
| 12 PTS                                                                                       | 4)<br>30 PTS                                                                                                    | 38 PTS                                                                                      | 10 PTS                                                                                        | 7 PTS | 9 PTS                             |             |
| 12                                                                                           | 29                                                                                                    | 35                                                                                          | 10                                                                                            | 7     | 9                                 |             |
| 12                                                                                           | 30                                                                                                    | 38                                                                                          | 10                                                                                            | 6     | 9                                 |             |

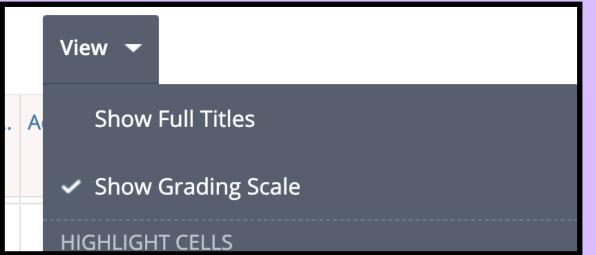

#### Show grading scale

- Useful for showing the grading scale that you've chosen for an assignment
- In the example at top right, the mastery scale has been chosen, and it is easy to see the different levels, and you can click on the level you need
- It is also possible to mouse over the linked short titles to see the information about the assignment

| ŀ | 7.9                            | 6     |
|---|--------------------------------|-------|
|   | Exceeds expectations           | 100 % |
|   | Meets expectations             | 95 %  |
|   | Approaching expectations       | 75 %  |
|   | Developing                     | 49 %  |
|   | You did not do this assessment | 0 %   |

|   | Title: Introduction à l'histoire : Le Prince Albert et le t-shirt moche   U2 Chapitre 8 : Le Prince Albert et le t-shirt moche (LH4) Category: VOCES assignments (classwork) Scale: *NEW Due: Mar 2, 2021 at 11:55 pm Status: Published |                                                                                                    |                                                                                                    |  |  |  |  |
|---|----------------------------------------------------------------------------------------------------|----------------------------------------------------------------------------------------------------|----------------------------------------------------------------------------------------------------|--|--|--|--|
| < | L'histoire à l'or al : Le Prince Al bert et le t-shir t moche   U2 Chapitre 8 : Le Prince Albert e t le t-shirt moche (LH4)                                                                                                    | Introduction à l'histoire : Le P rince Albert et le t-shirt moch e   U2 Chapitr e 8 : Le Prince Albert et le t-shirt moche (LH 4) 30 PTS | Vocabulaire im portant   U2 C hapitre 8 : Le P rince Albert et le t-shirt moch e (LH4)   Unité 2 : À la mode |  |  |  |  |

Choose how to display student names •By first name: to match Zoom order

Use the + sign to quickly add an item to the grade book •Add grade column: will add an item that is not clickable, but you can enter a score

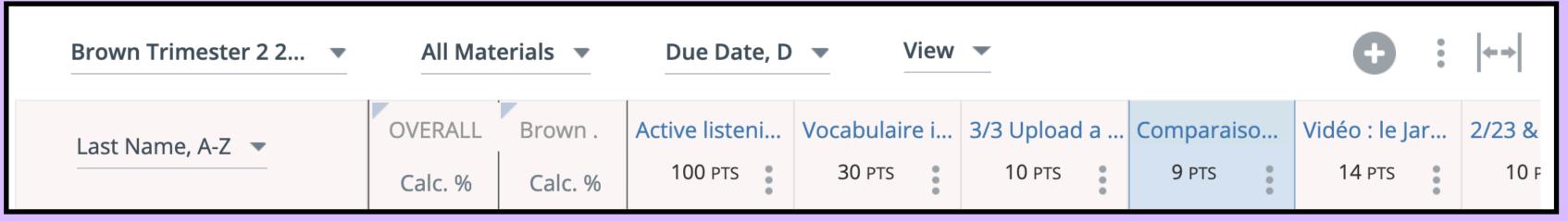

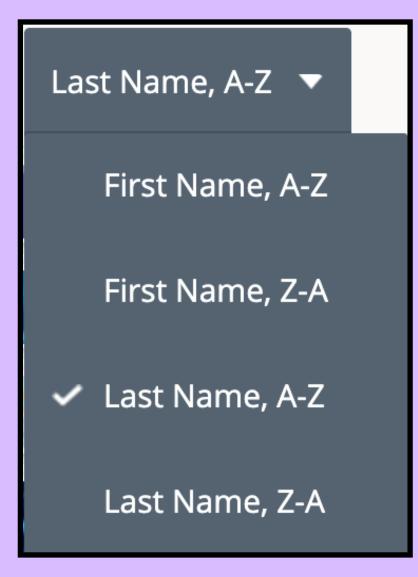

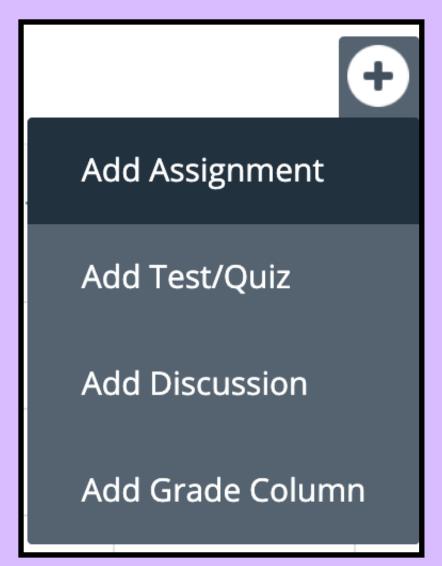

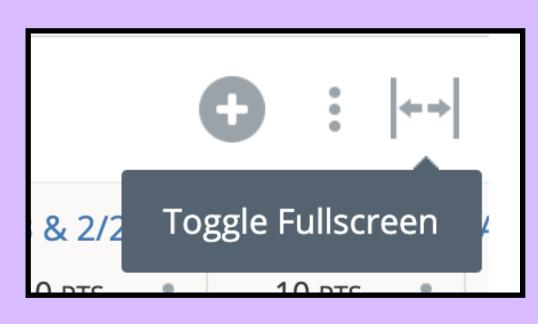

#### Toggle full screen

- Uses more of the screen space to show more assignments
- Useful for seeing more assignments at the same time

#### **Bulk edit**

Edit multiple assignments at the same time
 Export (import) scores to a CSV file (like Excel)

\ll Materials ▼

Brown.

Calc. %

RALL

Due Date, D

100 PTS :

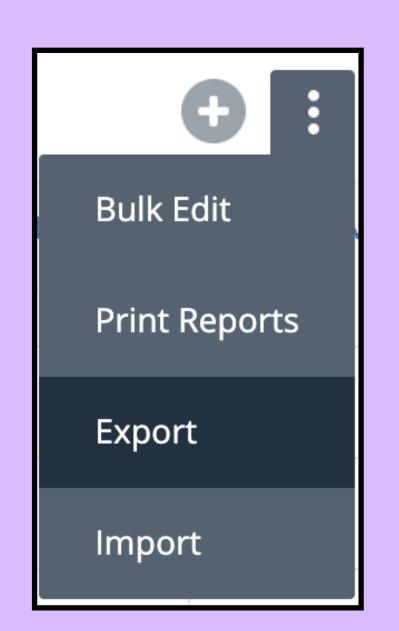

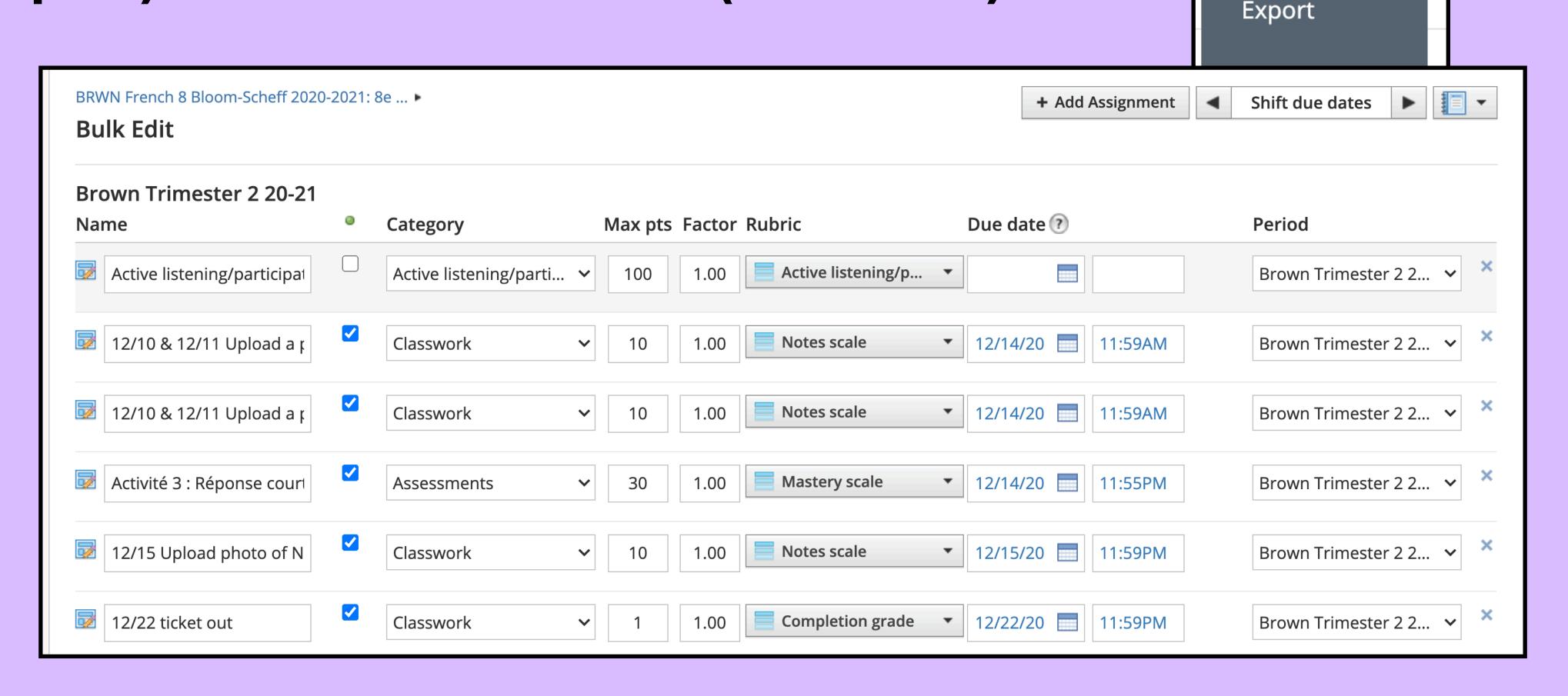

Active listeni... Vocabulaire i... 3/3 Upload a ... Comparaiso

10 PTS

9 PTS

**Bulk Edit** 

**Print Reports** 

30 PTS

 $\leftarrow \rightarrow$ 

23 &

10 F

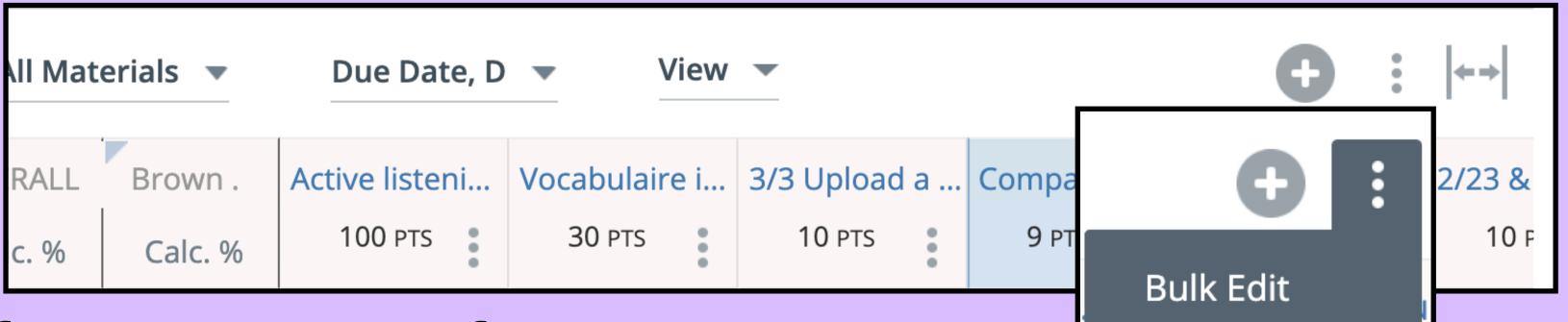

Print reports: useful for parent conferences or to email home, to give to students as a progress report

- Select grading period(s)
- ·Select one, multiple, or all students
- Generate the report
- Save as PDF to your computer
- Print the files as desired
   Each student's report will print on a new page

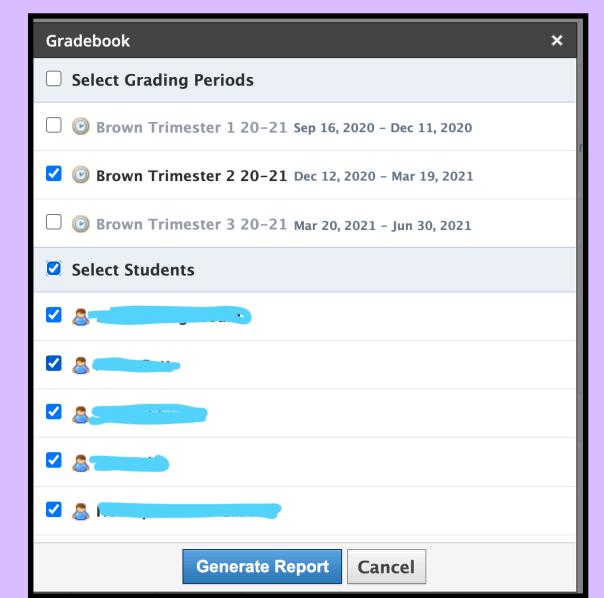

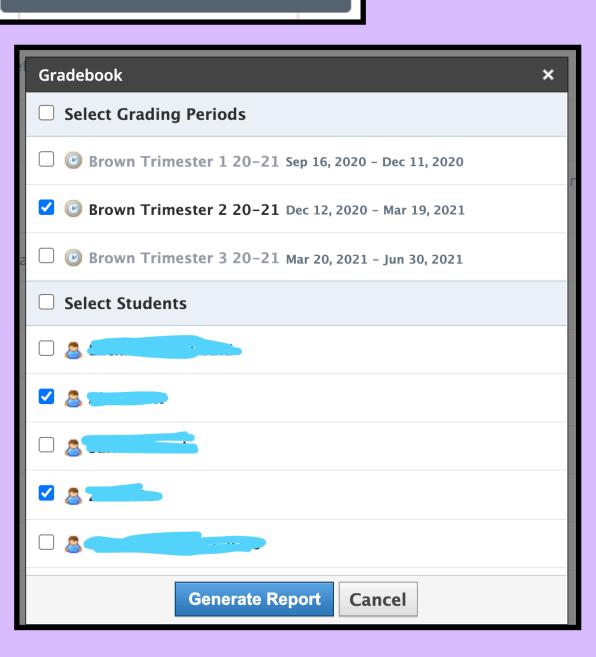

**Print Reports** 

Export

**Import** 

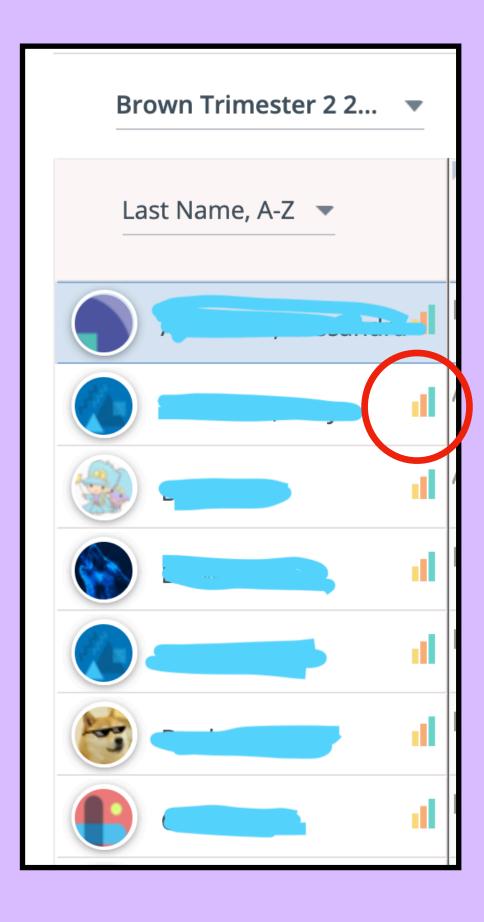

Click bar graph next to a student's name to view that student's grades

Click icon of a notebook in the upper-right-hand corner of the page to go directly to the grade book for any of your other classes

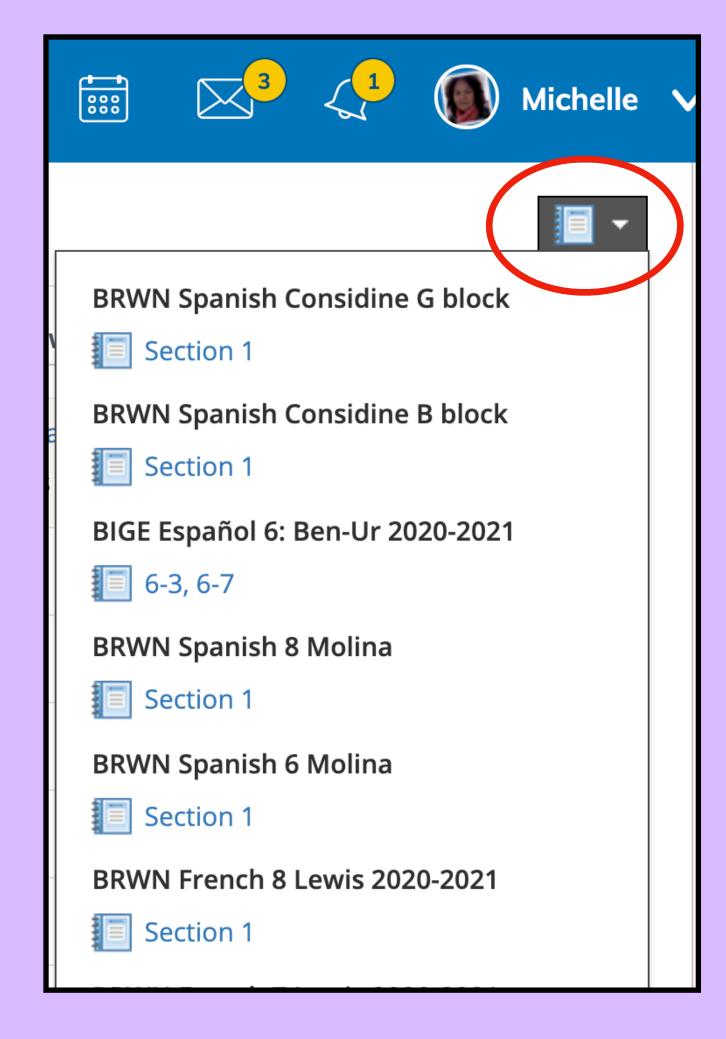

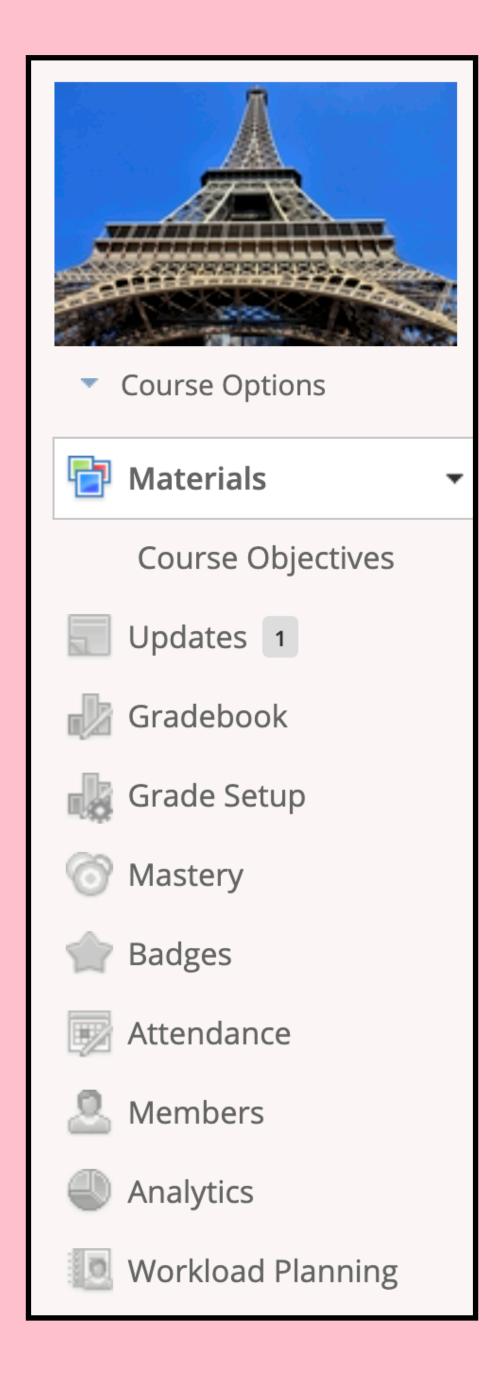

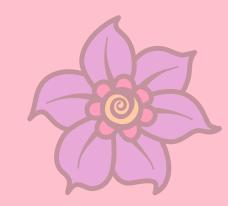

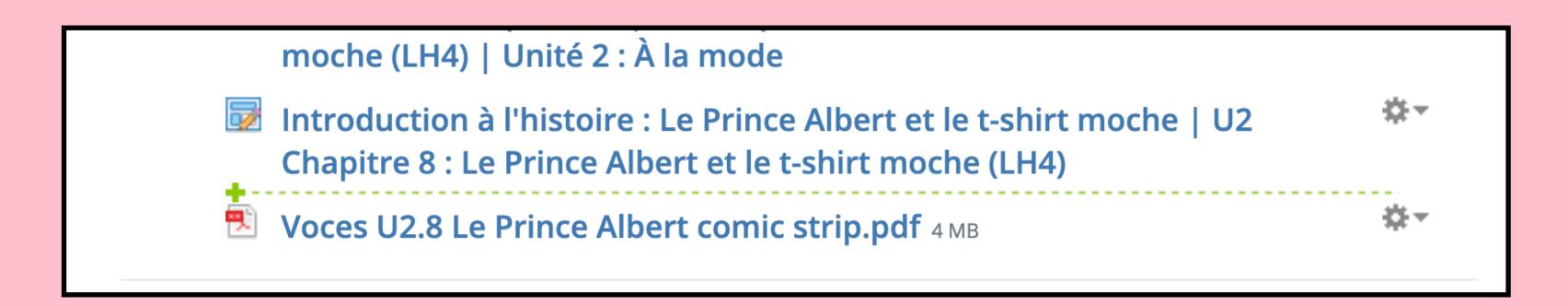

Quickly create a file exactly where you want it Force students to open and/or complete assignments in order Save your entire course for next term/year

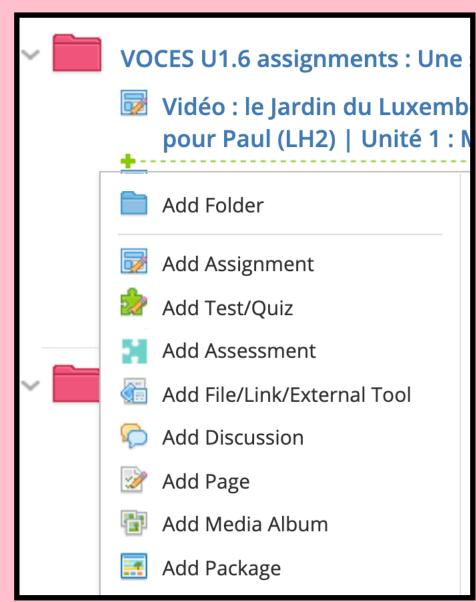

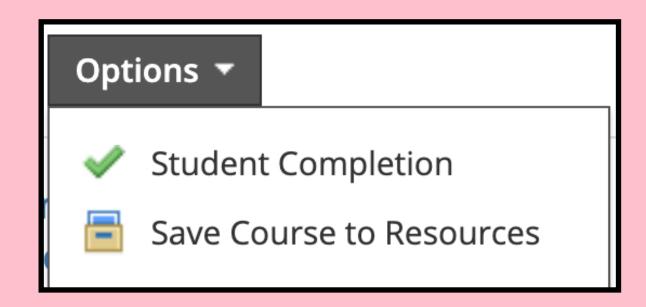

# Copy materials to all classes Share links / link to appointments on Google calendar

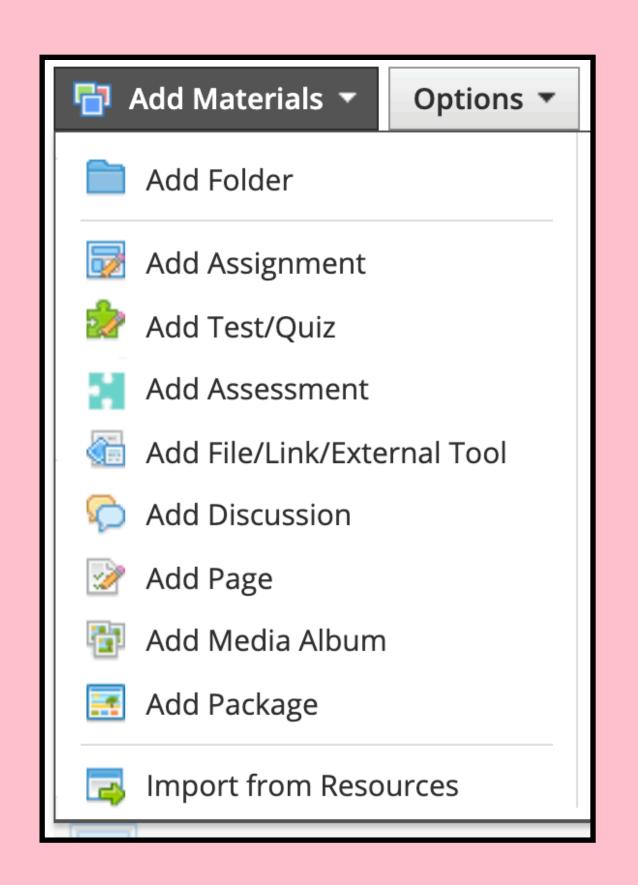

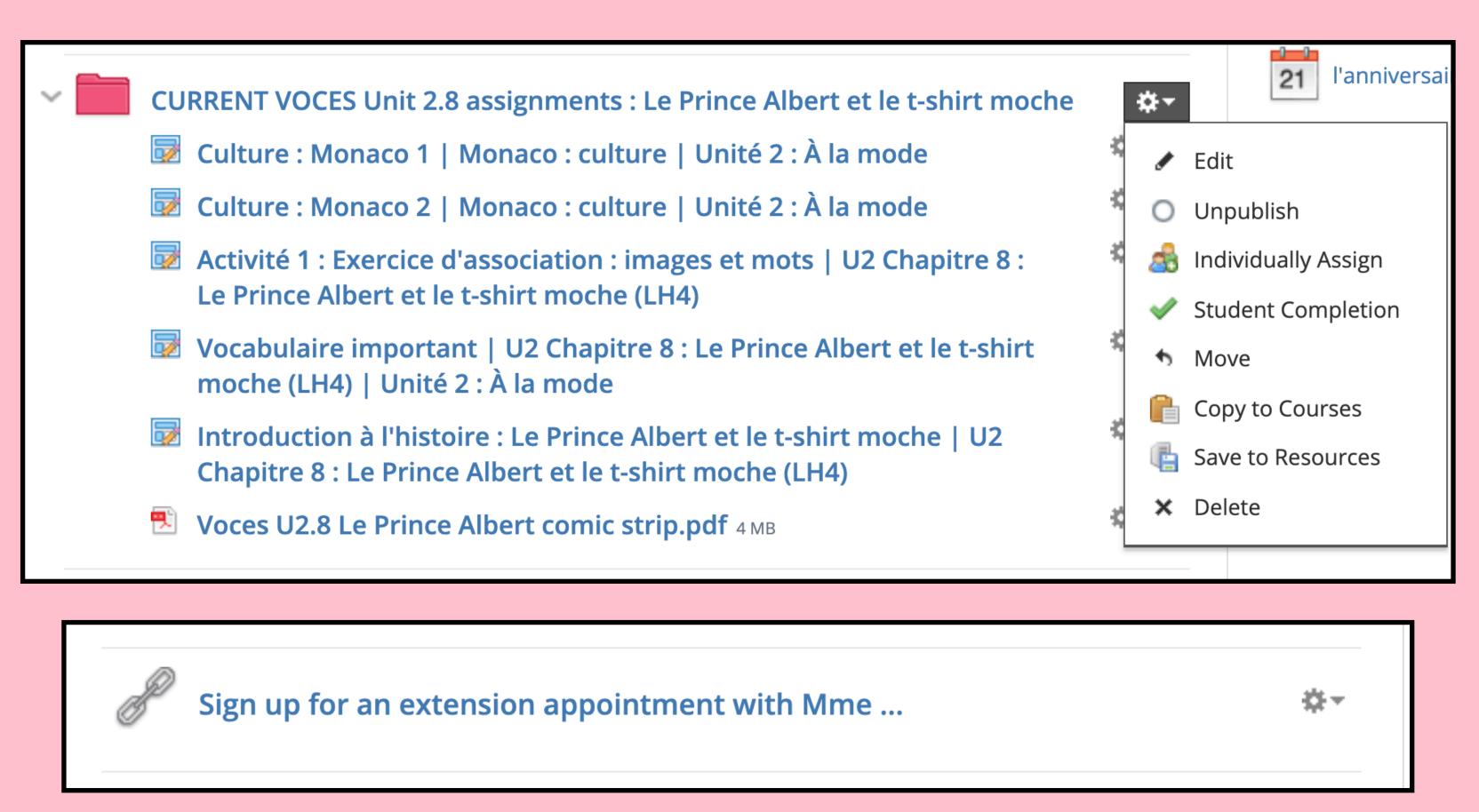

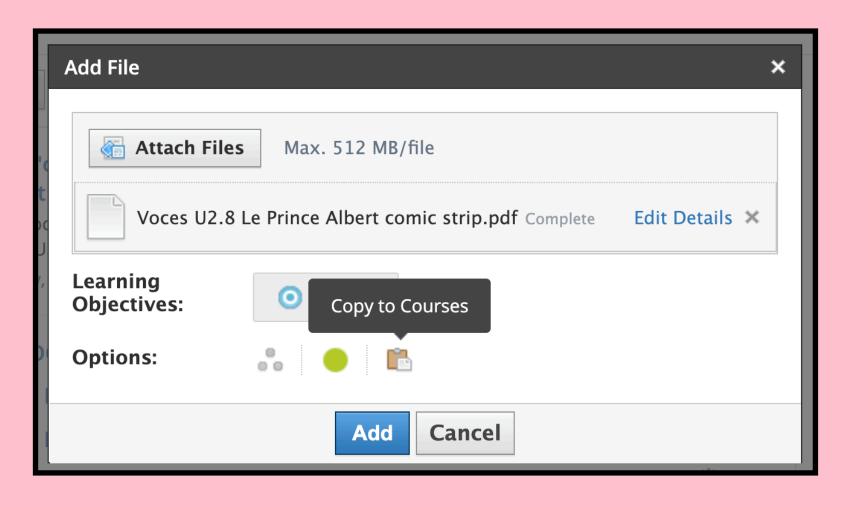

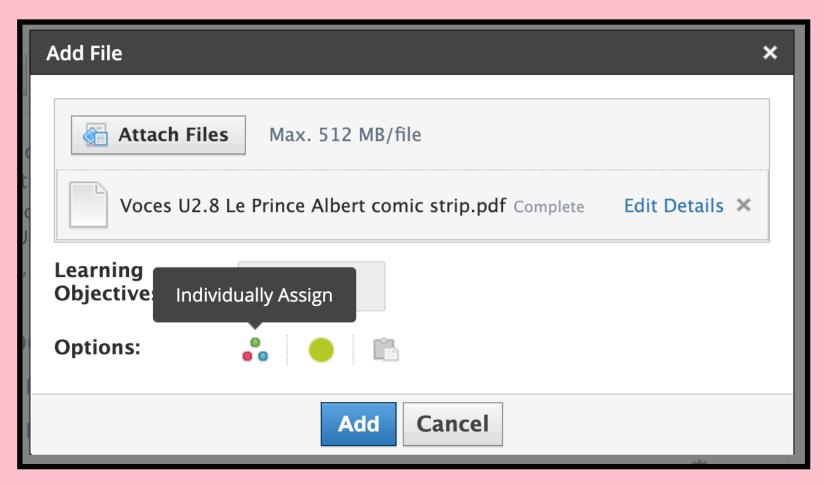

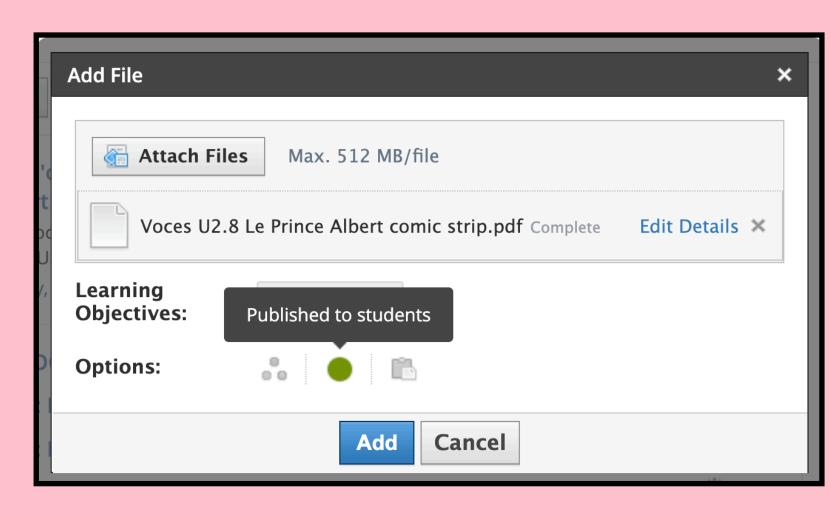

Copy materials to any/all classes Individually assign materials / folders Choose when to publish material to students
Change the name of files you attach

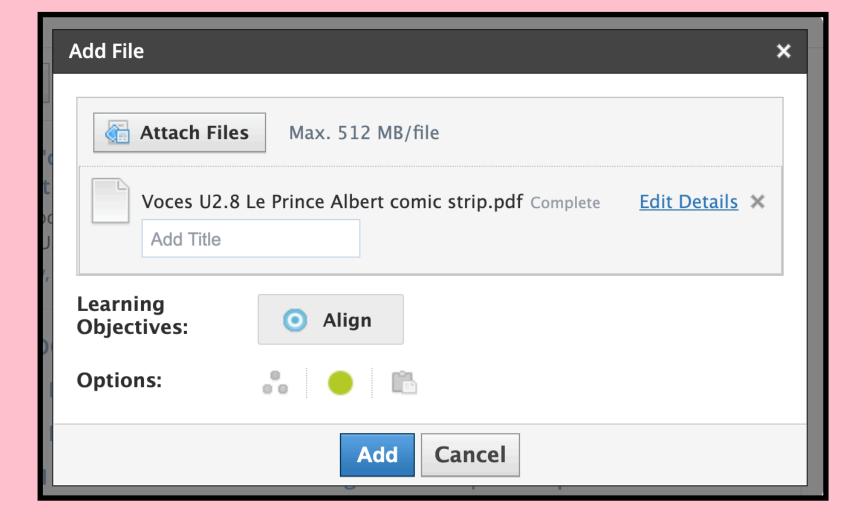

Options at the bottom of assignments

- Lock an assignment so that students may not submit to it after a certain date/time
- ·Box with green arrow: if highlighted, this allows students to submit something directly to the assignment, such as a document or photo. Uncheck this box if you do not expect students to submit directly in Schoology (such as when completing a Voces assignment) In "Course Options" underneath your profile picture, you can view your course as one of your students

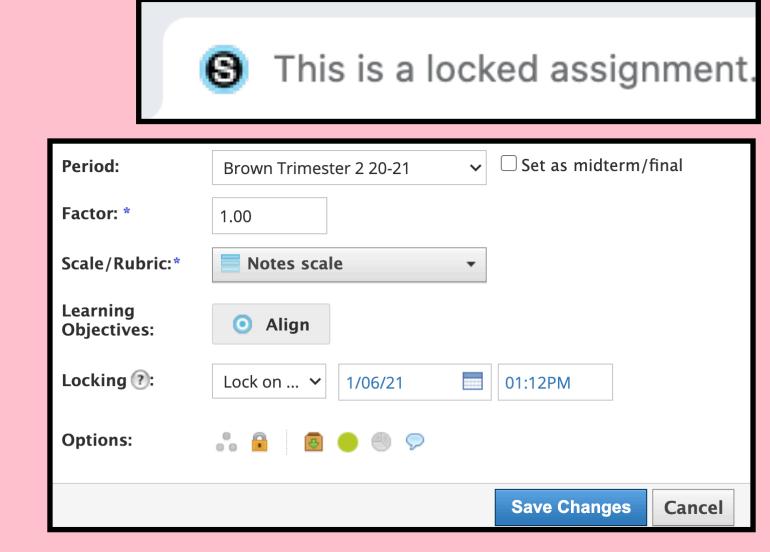

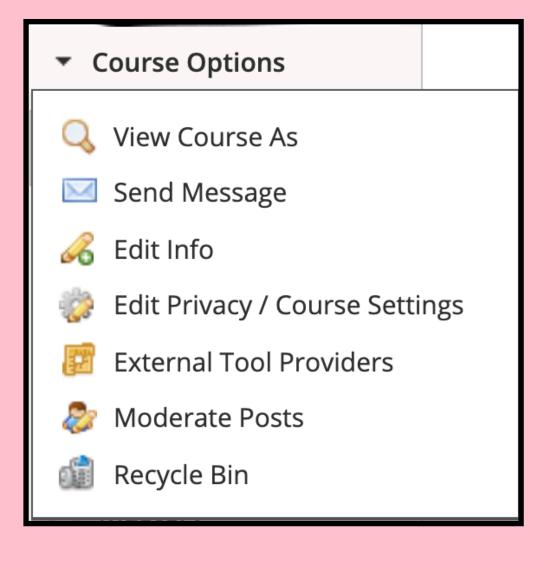

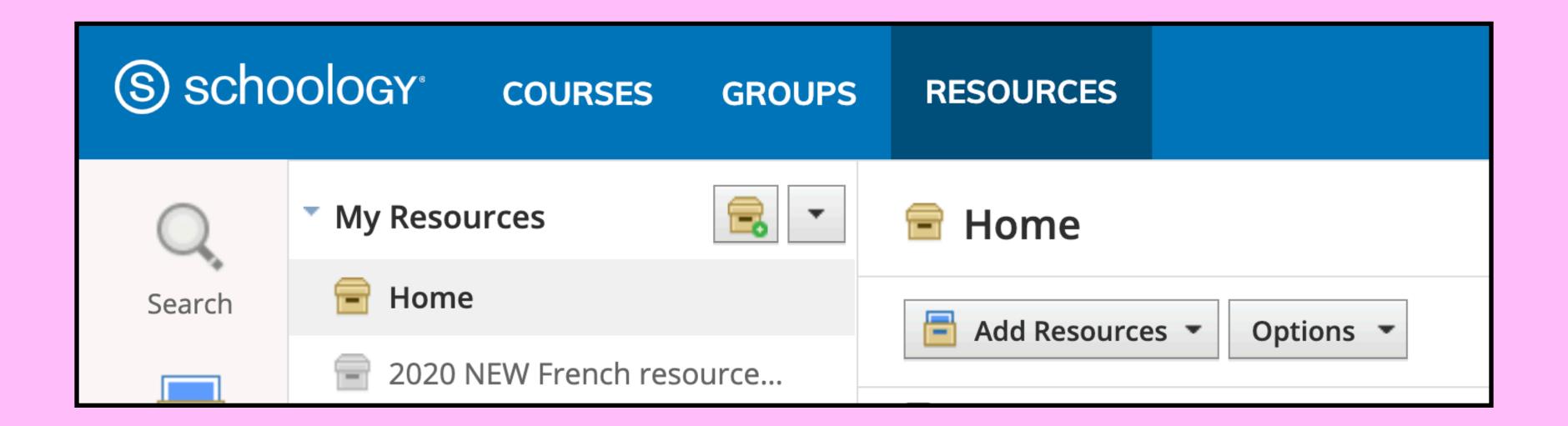

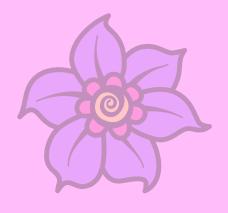

Keep your materials from year to year Organize to best suit you

- Create folders
- ·Create collections (in the left-hand column)

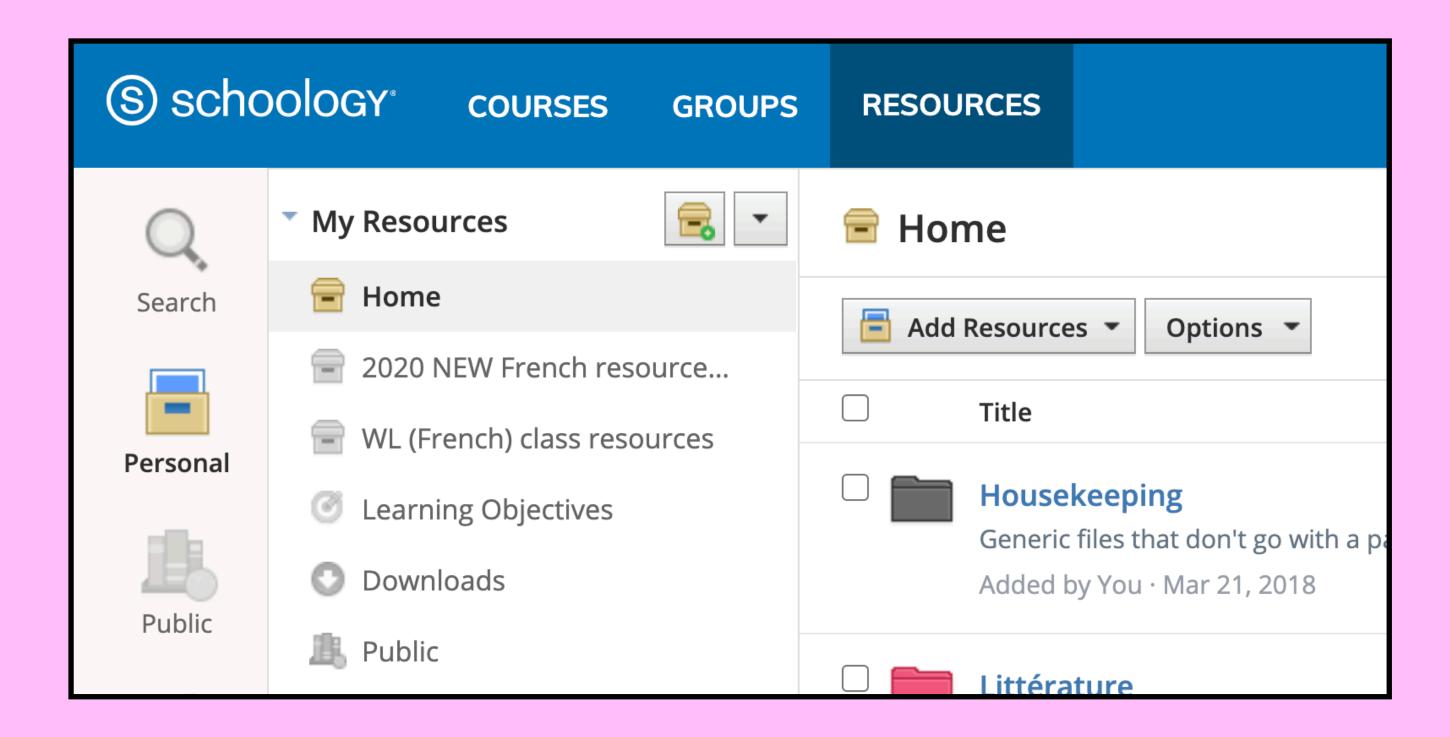

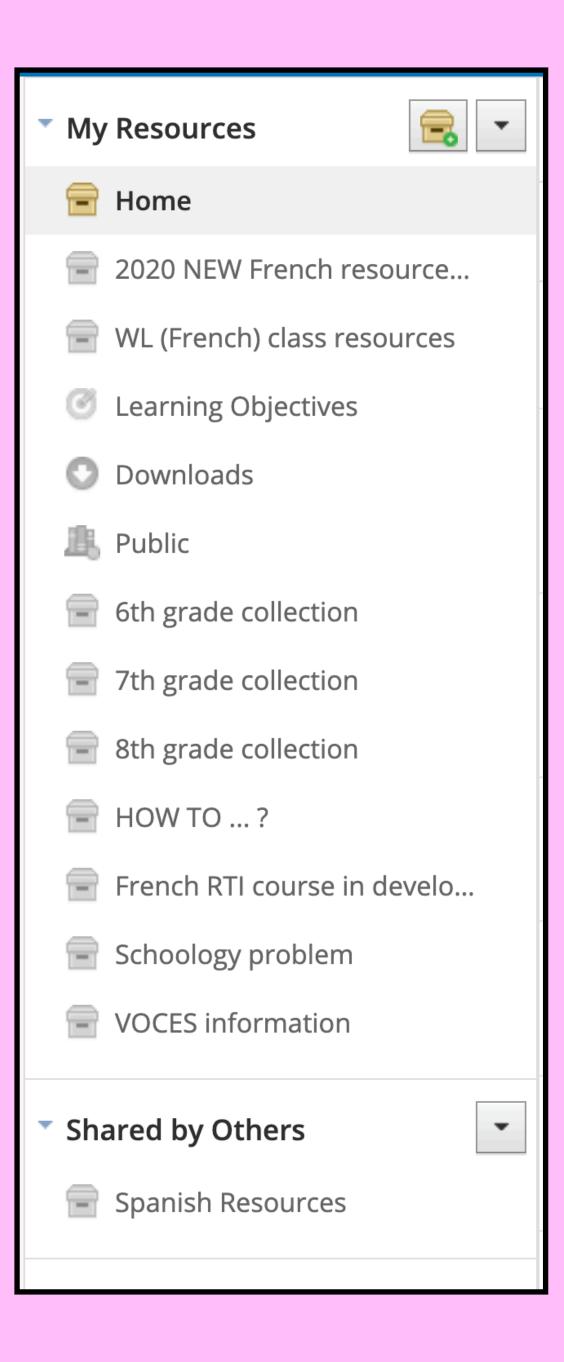

#### Share collections with colleagues

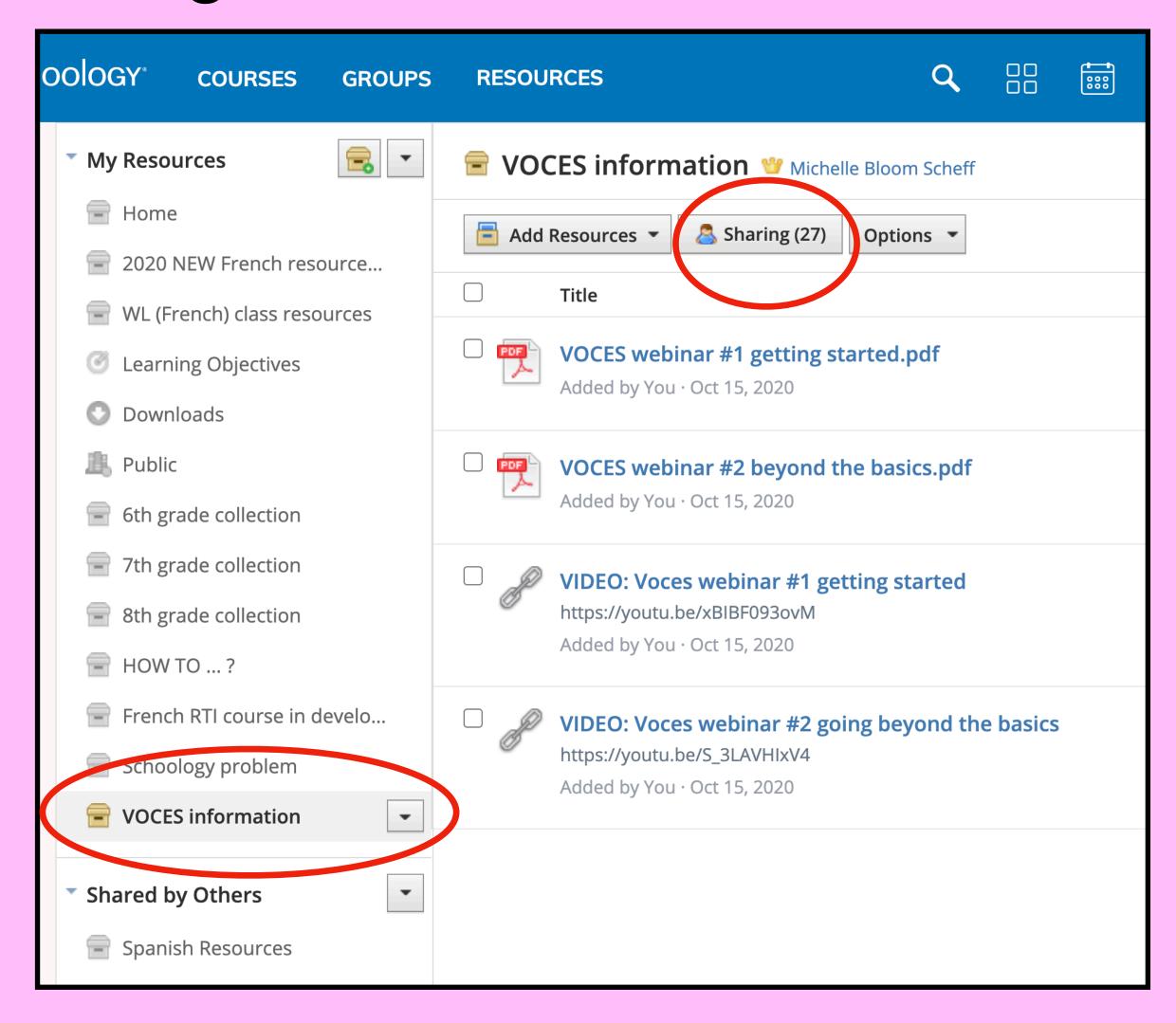

Save to resources button is found on all materials in your course

- ·You can save assignments, files, links, and folders
- Choose the collection you want to save the item to, as well as the folder within that collection

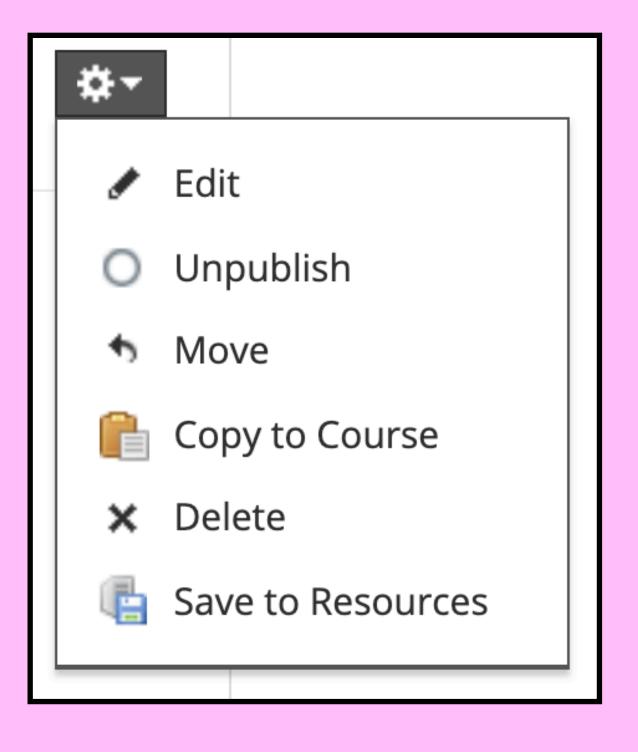

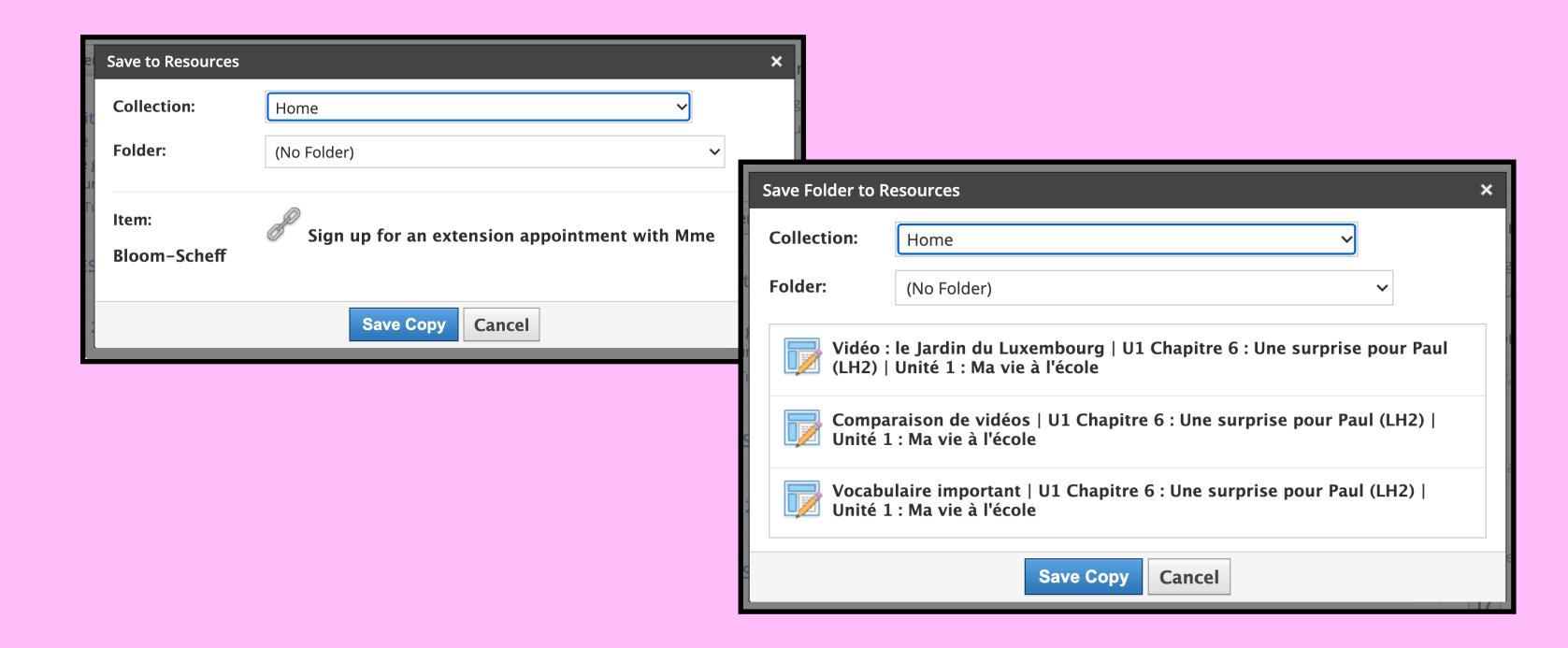

Keep your materials from year to year Organize to best suit you Share collections with colleagues Save to resources

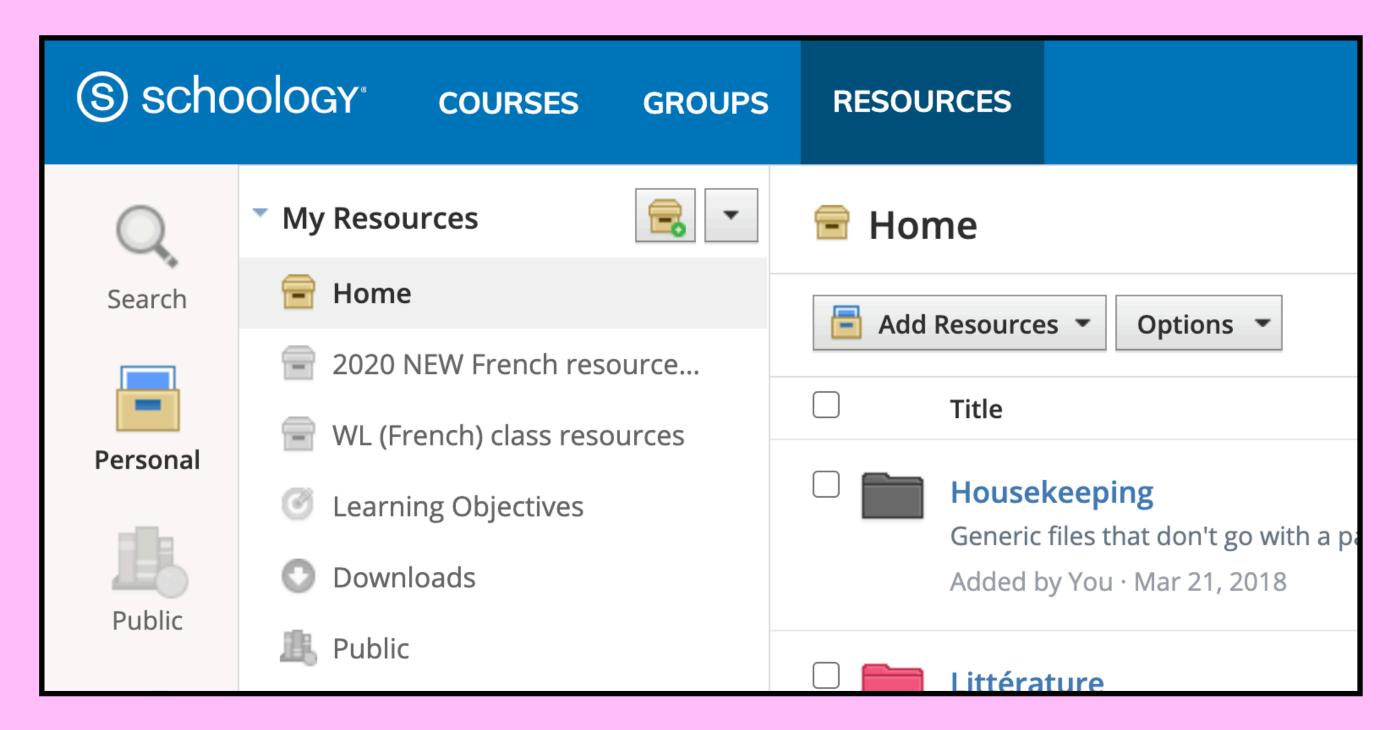

# Calendar

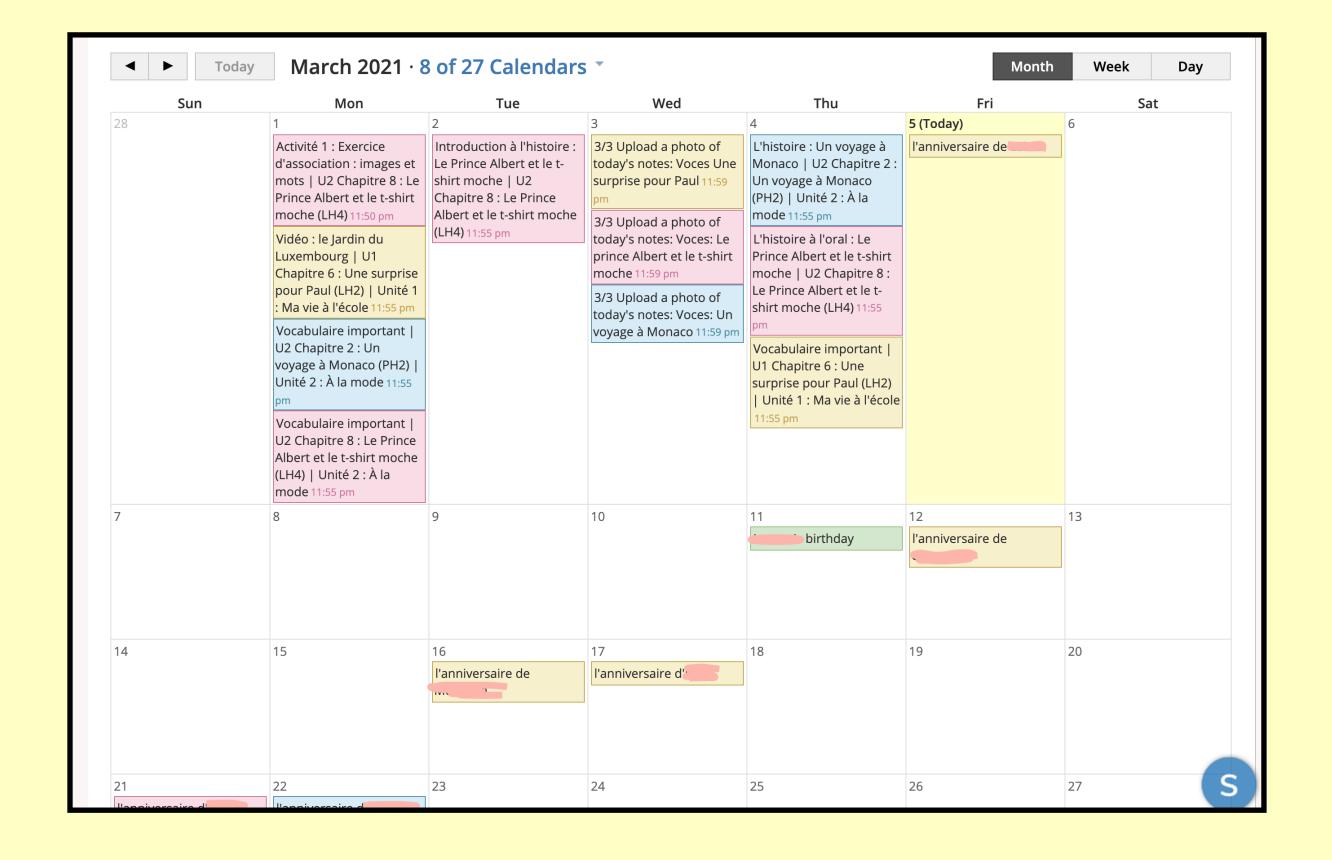

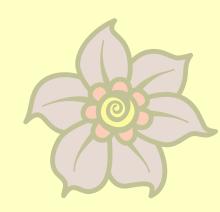

### Calendar

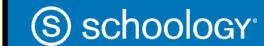

COURSES GROUPS

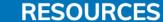

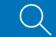

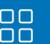

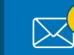

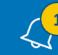

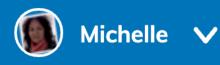

#### Multiple calendars

- Teacher calendar accessed at top of page
- Choose which calendars you want to see

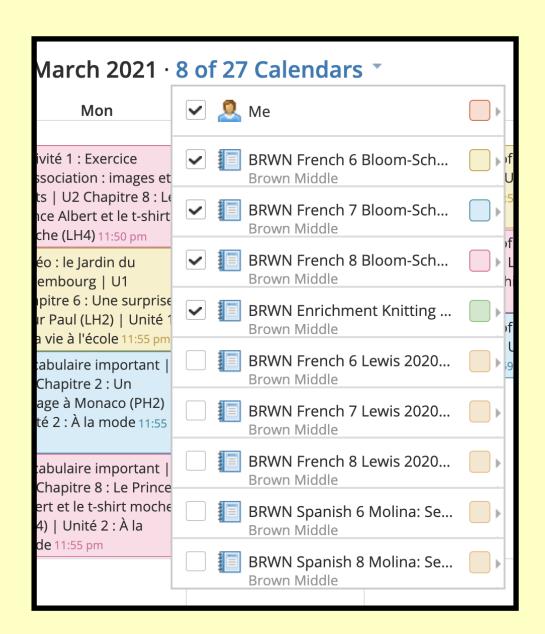

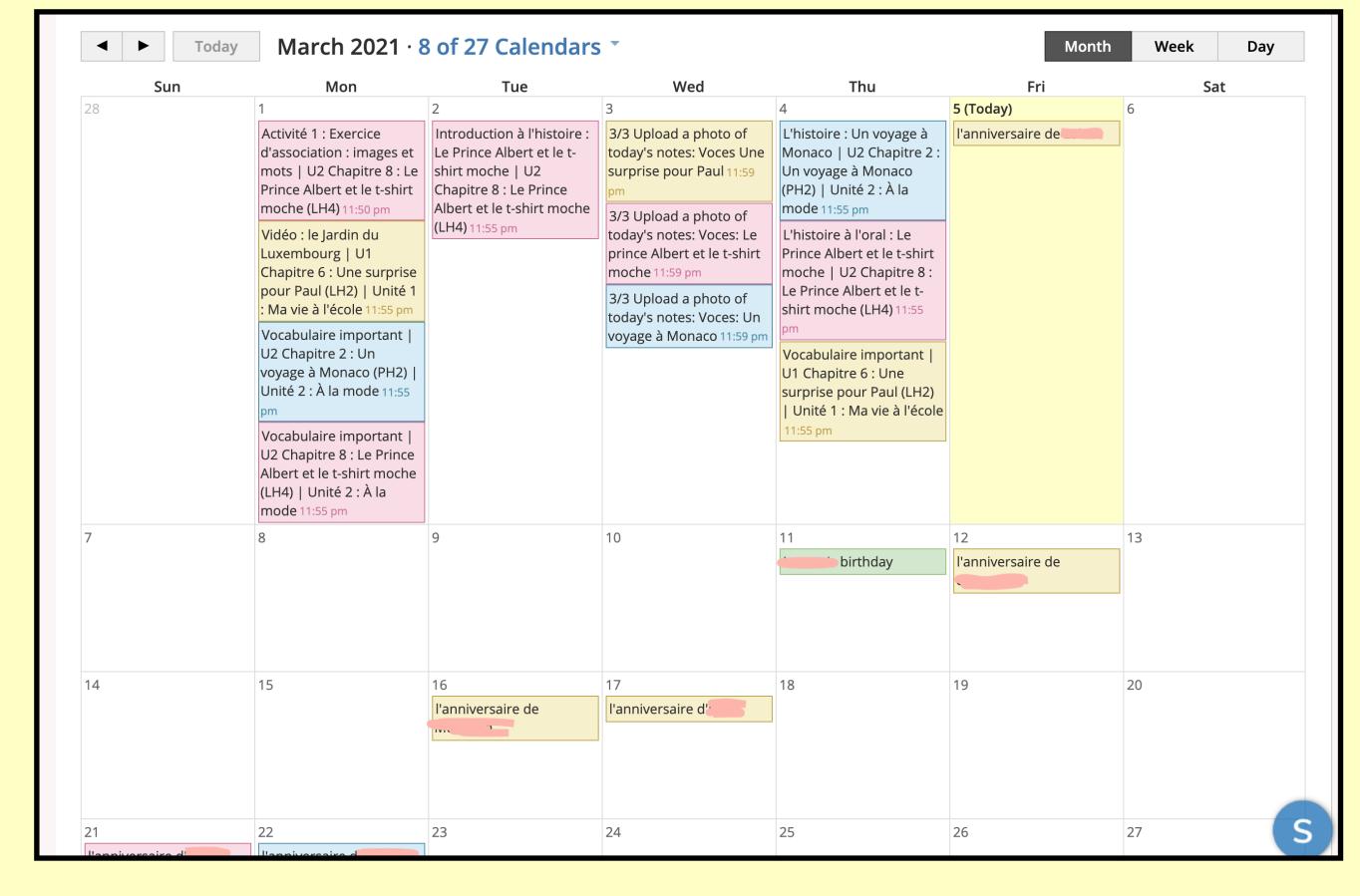

### Calendar

Class-specific calendar on class page Upcoming section appears on the Materials and Updates pages Add events

, March 28, 2021

28 l'anniversaire de

add students' birthdays to the calendar

View events on the calendar

Assignments are automatically added to their due date

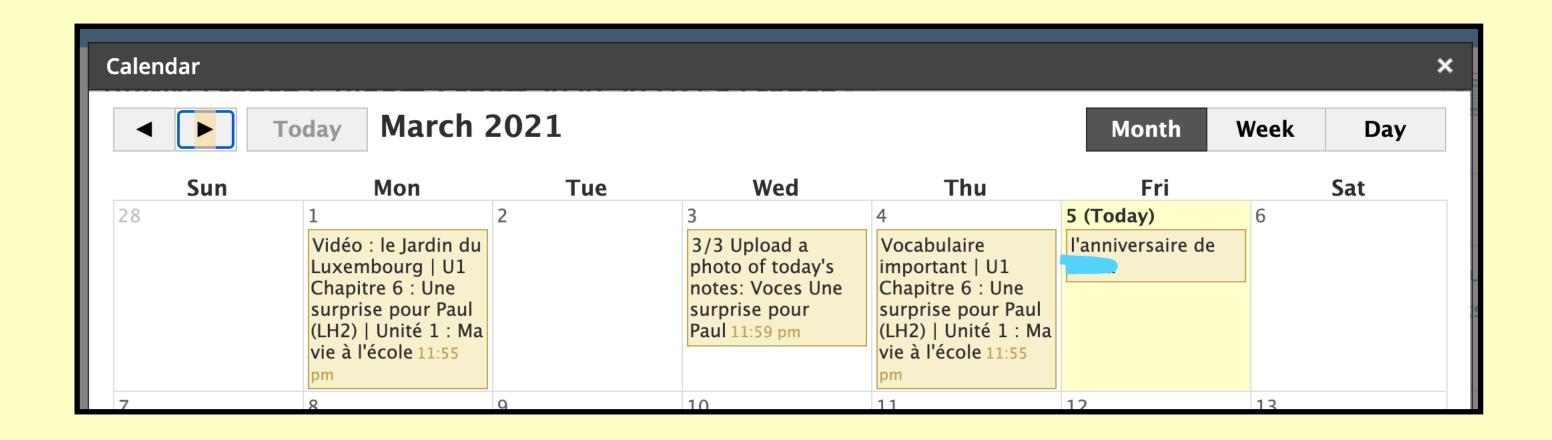

# Special types of assignments

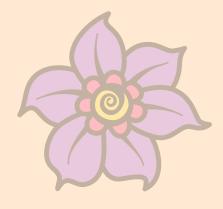

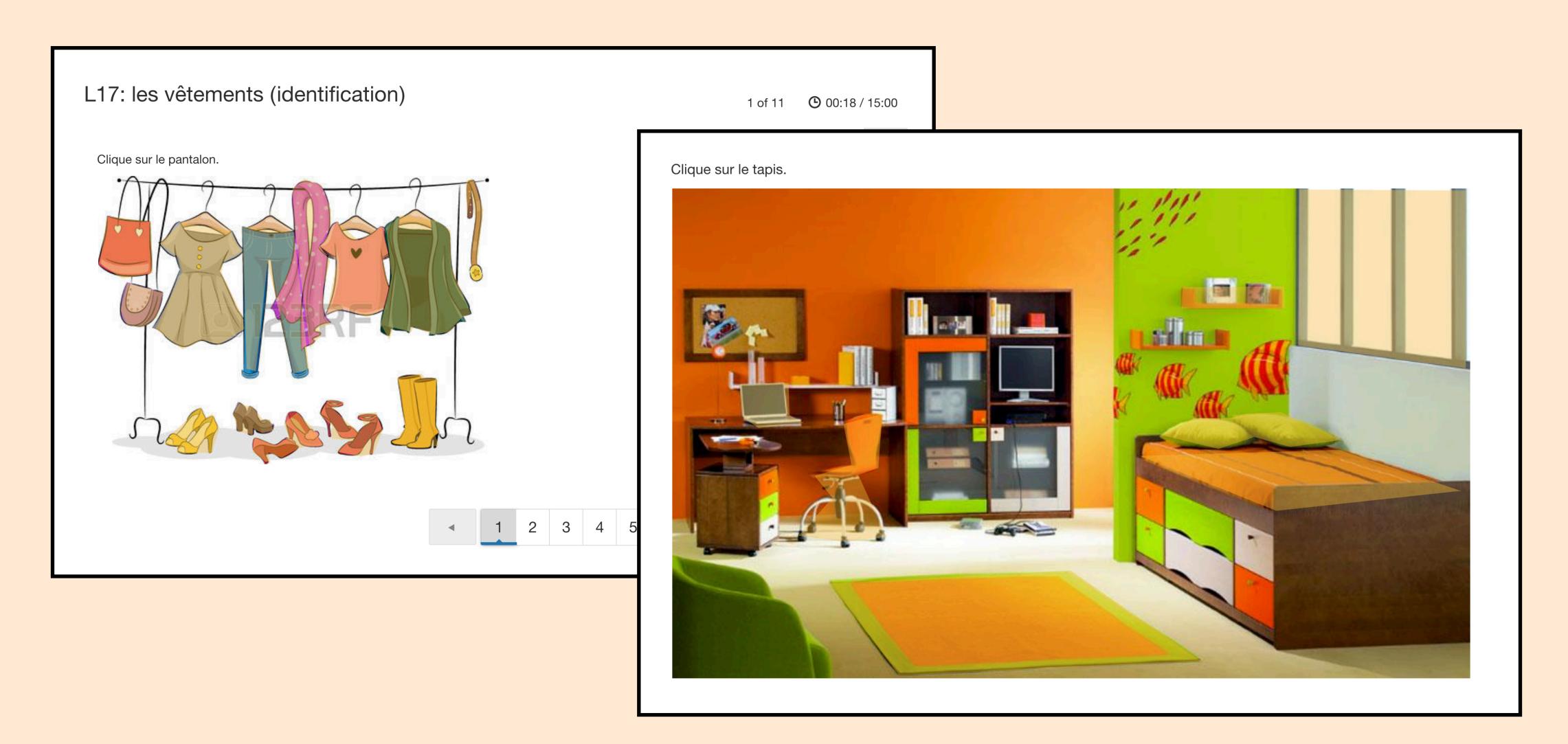

# Create these by clicking "Add Assessment" • These are "Highlight Hotspot" questions

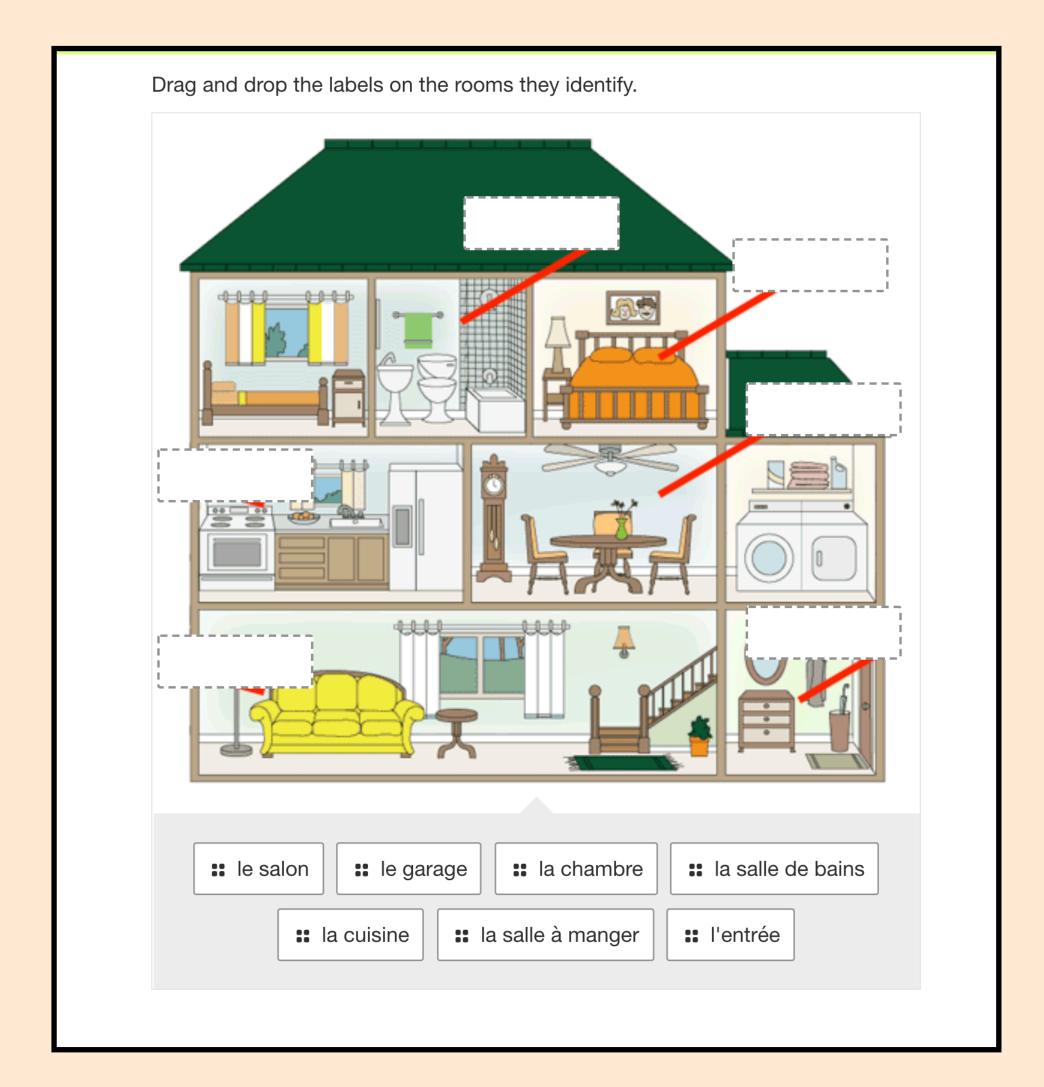

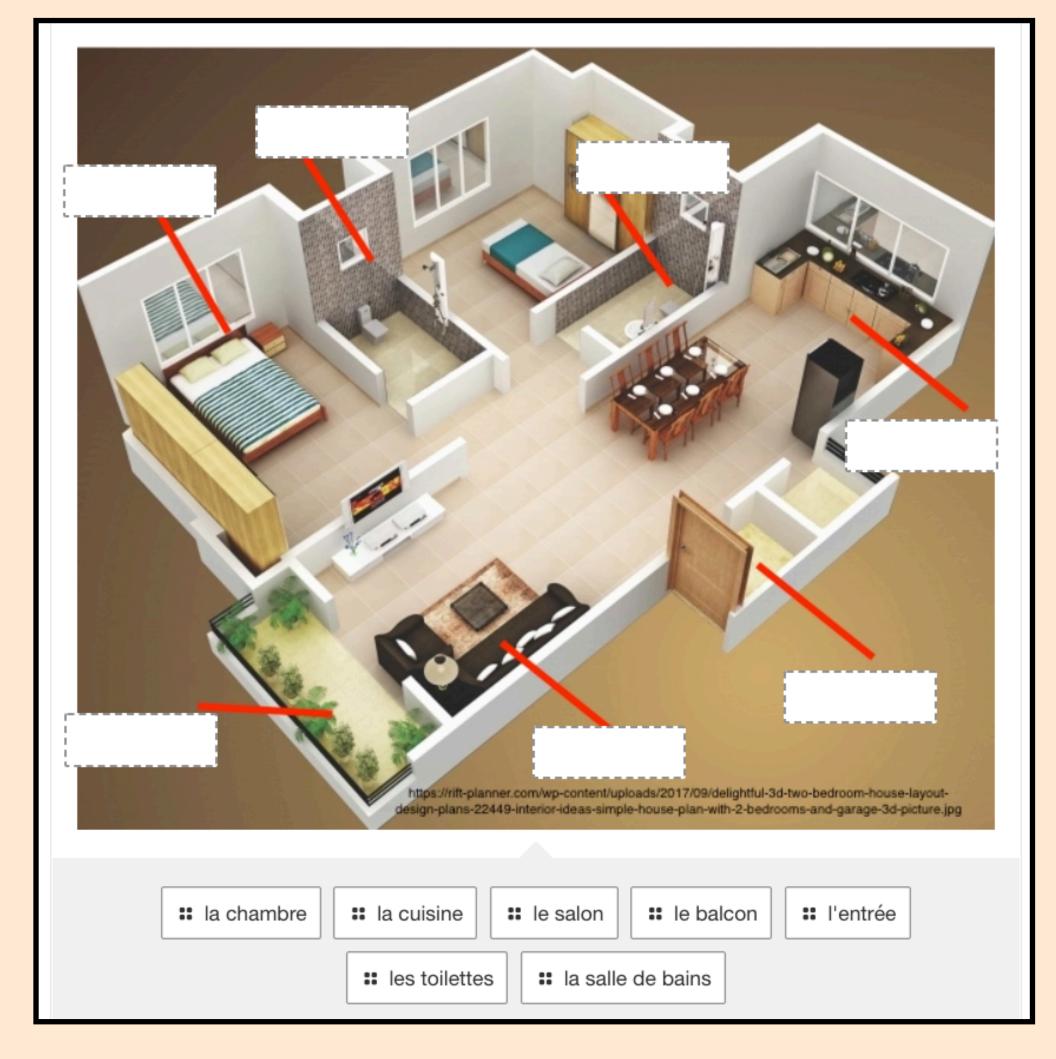

# Create these by clicking "Add Assessment" • These are "Label image" questions

#### QUIZ Madeleine pendant le confinement: RC

Click on the phrase that tells what she often wears all day long.

#### Confinement zen

•

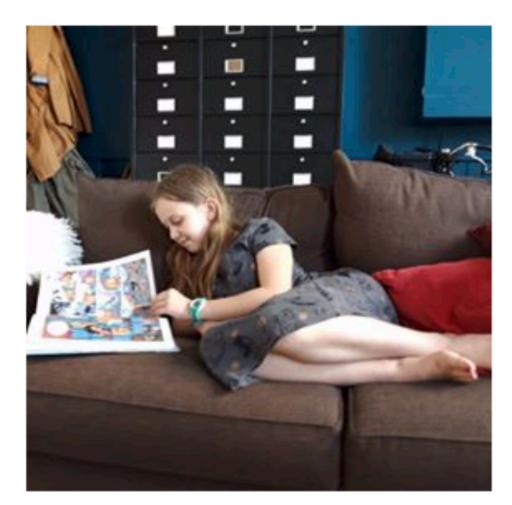

Depuis qu'on est confinée, je me lève plus tard. Et je suis hyper détendue...
d'ailleurs je reste souvent en pyjama toute la journée. Et c'est chouette car j'ai
plus de temps pour lire. Je conseille la série « Le faiseur de rêves » que j'ai
commencée.

# Create these by clicking "Add Assessment" • These are "Highlight Hotspot" questions

#### QUIZ Madeleine pendant le confinement: RC

Click on the phrase that means "more time to read."

#### **Confinement zen**

•

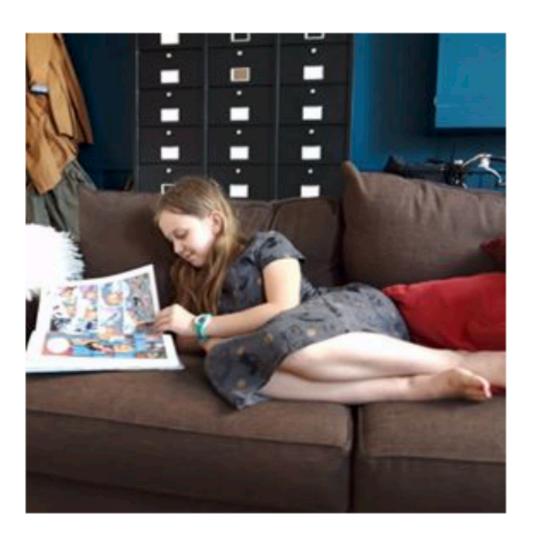

Depuis qu'on est confinée, je me lève plus tard. Et je suis hyper détendue...
d'ailleurs je reste souvent en pyjama toute la journée. Et c'est chouette car j'ai
plus de temps pour lire. Je conseille la série « Le faiseur de rêves » que j'ai
commencée.